## aludu CISCO.

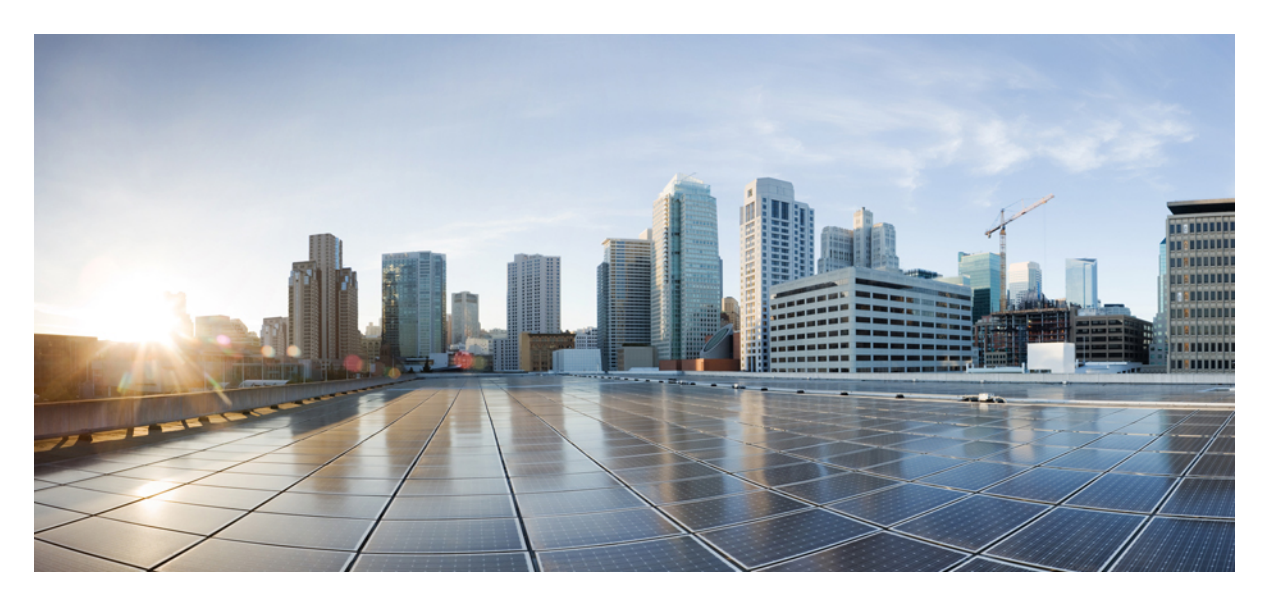

## **Guide de l'utilisateur de l'outil Web Règles de transfert d'appel personnelles Cisco Unity Connection (version 11.x)**

**Première publication:** 1 Juin 2015

### **Americas Headquarters**

Cisco Systems, Inc. 170 West Tasman Drive San Jose, CA 95134-1706 USA http://www.cisco.com Tel: 408 526-4000 800 553-NETS (6387) Fax: 408 527-0883

THE SPECIFICATIONS AND INFORMATION REGARDING THE PRODUCTS IN THIS MANUAL ARE SUBJECT TO CHANGE WITHOUT NOTICE. ALL STATEMENTS, INFORMATION, AND RECOMMENDATIONS IN THIS MANUAL ARE BELIEVED TO BE ACCURATE BUT ARE PRESENTED WITHOUT WARRANTY OF ANY KIND, EXPRESS OR IMPLIED. USERS MUST TAKE FULL RESPONSIBILITY FOR THEIR APPLICATION OF ANY PRODUCTS.

THE SOFTWARE LICENSE AND LIMITED WARRANTY FOR THE ACCOMPANYING PRODUCT ARE SET FORTH IN THE INFORMATION PACKET THAT SHIPPED WITH THE PRODUCT AND ARE INCORPORATED HEREIN BY THIS REFERENCE. IF YOU ARE UNABLE TO LOCATE THE SOFTWARE LICENSE OR LIMITED WARRANTY, CONTACT YOUR CISCO REPRESENTATIVE FOR A COPY.

The Cisco implementation of TCP header compression is an adaptation of a program developed by the University of California, Berkeley (UCB) as part of UCB's public domain version of the UNIX operating system. All rights reserved. Copyright © 1981, Regents of the University of California.

NOTWITHSTANDING ANY OTHER WARRANTY HEREIN, ALL DOCUMENT FILES AND SOFTWARE OF THESE SUPPLIERS ARE PROVIDED "AS IS" WITH ALL FAULTS. CISCO AND THE ABOVE-NAMED SUPPLIERS DISCLAIM ALL WARRANTIES, EXPRESSED OR IMPLIED, INCLUDING, WITHOUT LIMITATION, THOSE OF MERCHANTABILITY, FITNESS FOR A PARTICULAR PURPOSE AND NONINFRINGEMENT OR ARISING FROM A COURSE OF DEALING, USAGE, OR TRADE PRACTICE.

IN NO EVENT SHALL CISCO OR ITS SUPPLIERS BE LIABLE FOR ANY INDIRECT, SPECIAL, CONSEQUENTIAL, OR INCIDENTAL DAMAGES, INCLUDING, WITHOUT LIMITATION, LOST PROFITS OR LOSS OR DAMAGE TO DATA ARISING OUT OF THE USE OR INABILITY TO USE THIS MANUAL, EVEN IF CISCO OR ITS SUPPLIERS HAVE BEEN ADVISED OF THE POSSIBILITY OF SUCH DAMAGES.

Any Internet Protocol (IP) addresses and phone numbers used in this document are not intended to be actual addresses and phone numbers. Any examples, command display output, network topology diagrams, and other figures included in the document are shown for illustrative purposes only. Any use of actual IP addresses or phone numbers in illustrative content is unintentional and coincidental.

All printed copies and duplicate soft copies of this document are considered uncontrolled. See the current online version for the latest version.

Cisco has more than 200 offices worldwide. Addresses and phone numbers are listed on the Cisco website at www.cisco.com/go/offices.

Cisco and the Cisco logo are trademarks or registered trademarks of Cisco and/or its affiliatesin the U.S. and other countries. To view a list of Cisco trademarks, go to this URL: [www.cisco.com](www.cisco.com/go/trademarks) go [trademarks.](www.cisco.com/go/trademarks) Third-party trademarks mentioned are the property of their respective owners. The use of the word partner does not imply a partnership relationship between Cisco and any other company. (1721R)

© 2020 Cisco Systems, Inc. Tous droits réservés.

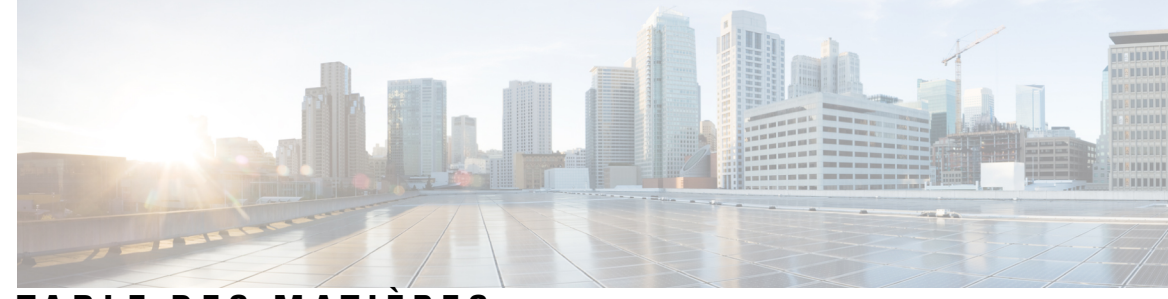

## **T ABLE DES M A TIÈRES**

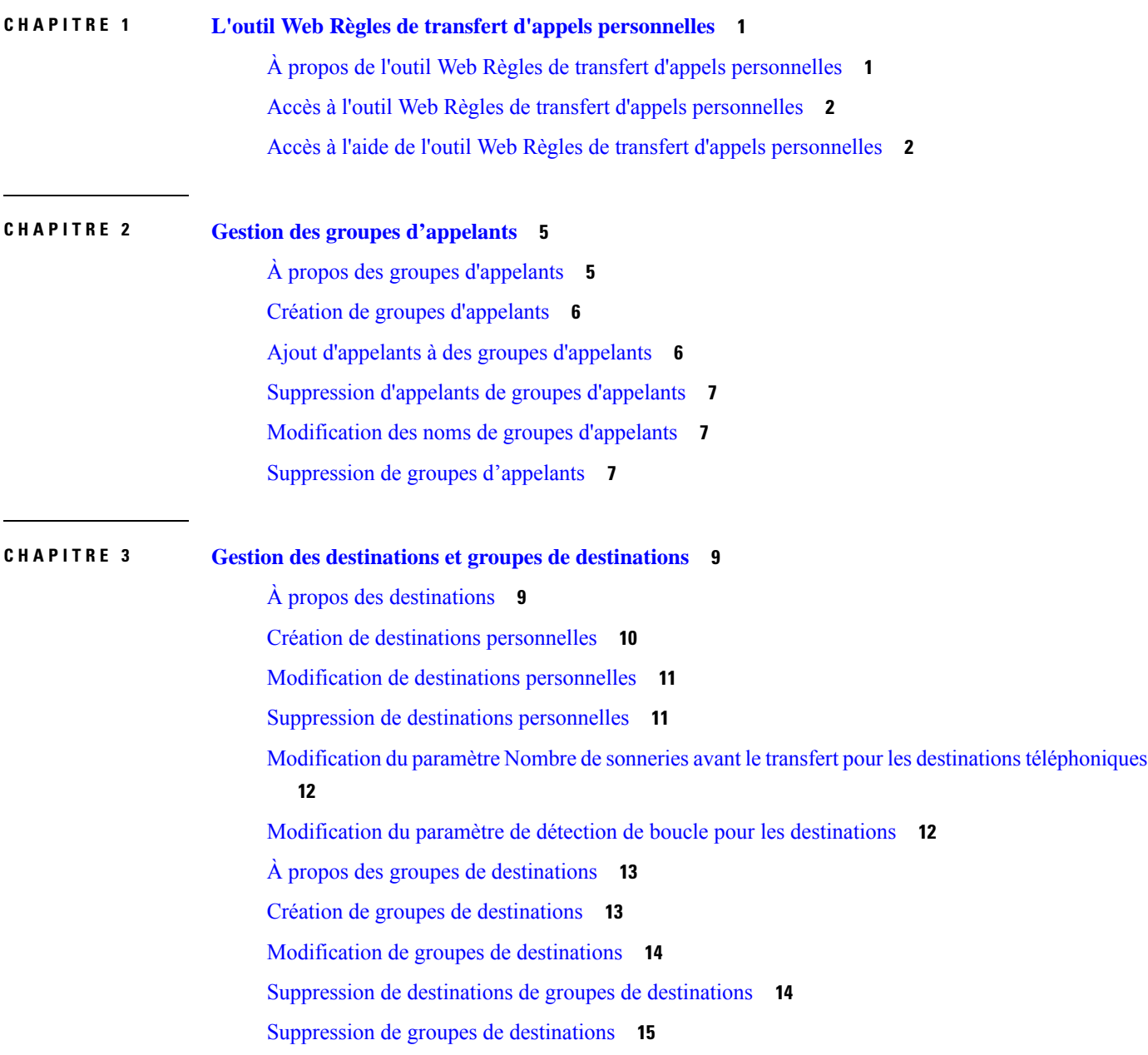

I

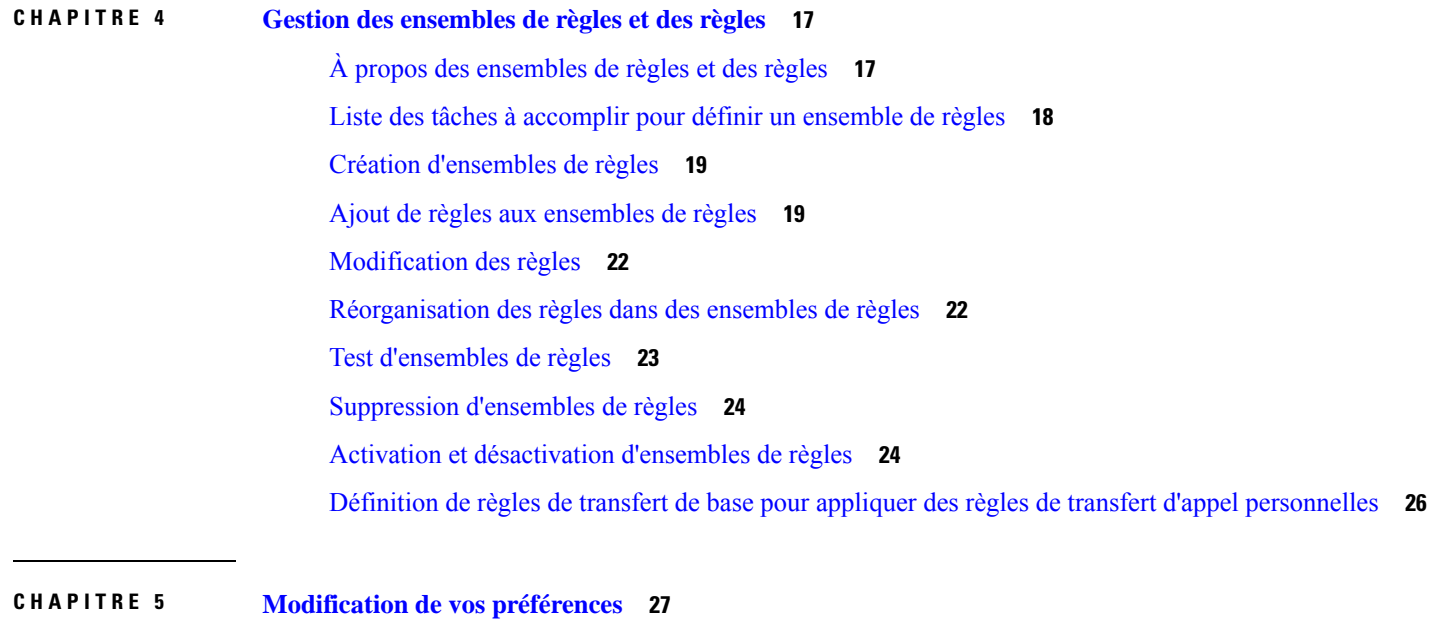

Г

I

[Modification](#page-30-1) des préférences de traitement des règles **27** [Modification](#page-31-0) des préférences de mise en attente et de filtrage d'appel **28**

<span id="page-4-0"></span>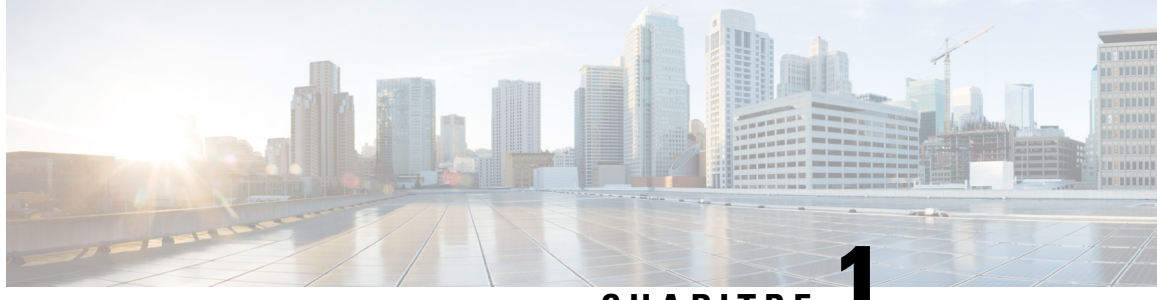

**CHAPITRE 1**

# **L'outil Web Règles de transfert d'appels personnelles**

- À propos de l'outil Web Règles de transfert d'appels [personnelles,](#page-4-1) à la page 1
- Accès à l'outil Web Règles de transfert d'appels [personnelles,](#page-5-0) à la page 2
- Accès à l'aide de l'outil Web Règles de transfert d'appels [personnelles,](#page-5-1) à la page 2

# <span id="page-4-1"></span>**À propos de l'outil Web Règles de transfert d'appels personnelles**

Cisco Unity Connection peut transférer et filtrer vos appels entrants en fonction desrègles que vous configurez dans l'outil Web Règles de transfert d'appels personnelles.

Connection utilise une règle de transfert d'appel personnelle pour transférer des appels spécifiques vers votre téléphone selon l'identité de l'appelant, l'heure et votre calendrier de réunions, ou pour transférer les appels vers la messagerie vocale ou un autre numéro de téléphone. Vous pouvez définir des règles pour transférer des appels vers un numéro de téléphone, une série de numéros de téléphone ou une adresse électronique de pager, ou pour envoyer des messages SMS vers un équipement SMS. De plus, vous pouvez définir des règles pour filtrer certains ou tous vos appels entrants.

Vous pouvez générer des règles de transfert d'appels personnelles très simples, par exemple, pour transférer un appel d'un seul numéro de téléphone vers une messagerie vocale, ou plus complexes à l'aide des composants suivants :

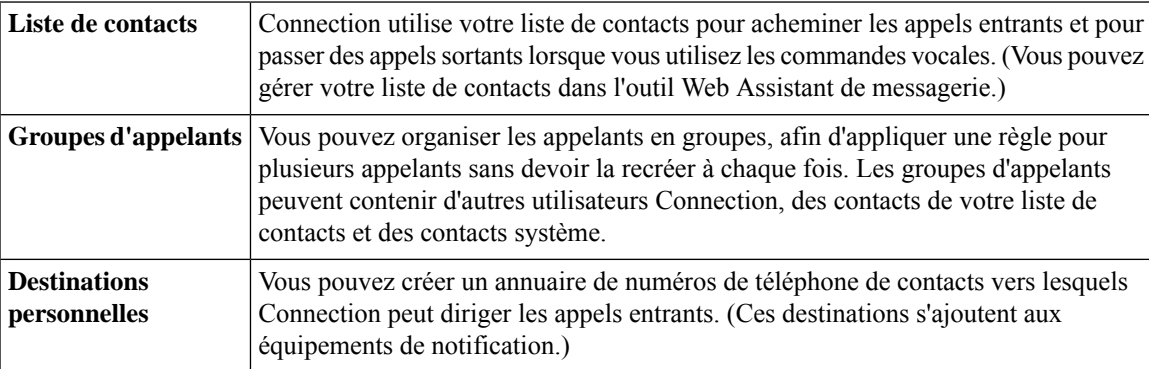

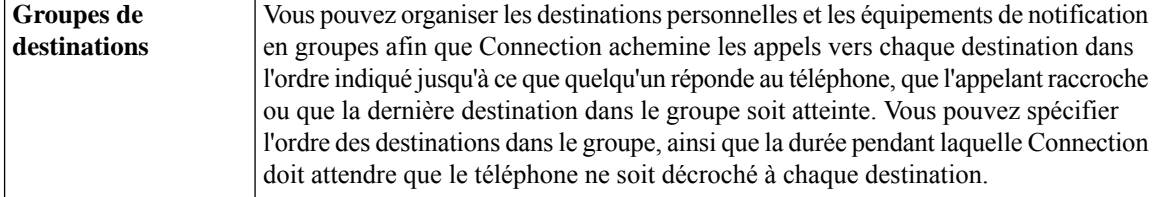

Une fois les règles configurées, vous pouvez les activer par téléphone ou dans l'outil Web Règles de transfert d'appels pesonnelles.

### **Rubriques connexes**

Accès à l'aide de l'outil Web Règles de transfert d'appels [personnelles](#page-5-1), à la page 2

## <span id="page-5-0"></span>**Accès à l'outil Web Règles de transfert d'appels personnelles**

### **Procédure**

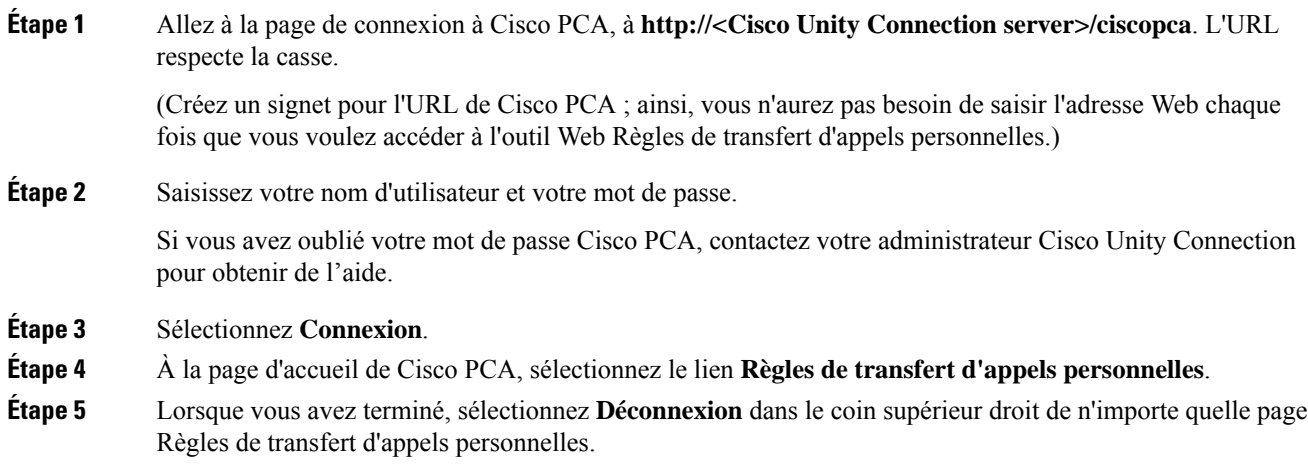

# <span id="page-5-1"></span>**Accès à l'aide de l'outil Web Règles de transfert d'appels personnelles**

### **Procédure**

**Étape 1** À n'importe quelle page Règles de transfert d'appels personnelles, sélectionnez le menu **Aide**. **Étape 2** Dans le menu Aide, cliquez sur le lien correspondant : **Option Description** Contenu Fournit la liste des rubriques de l'Aide.

 $\mathbf l$ 

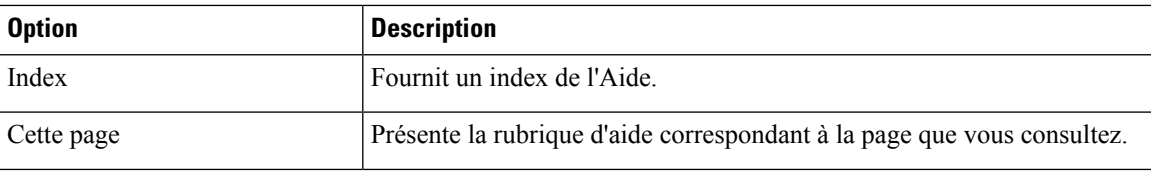

Pour obtenir de l'aide sur une icône, placez le curseur au-dessus de l'icône jusqu'à ce qu'une infobulle s'affiche.

 $\mathbf{l}$ 

П

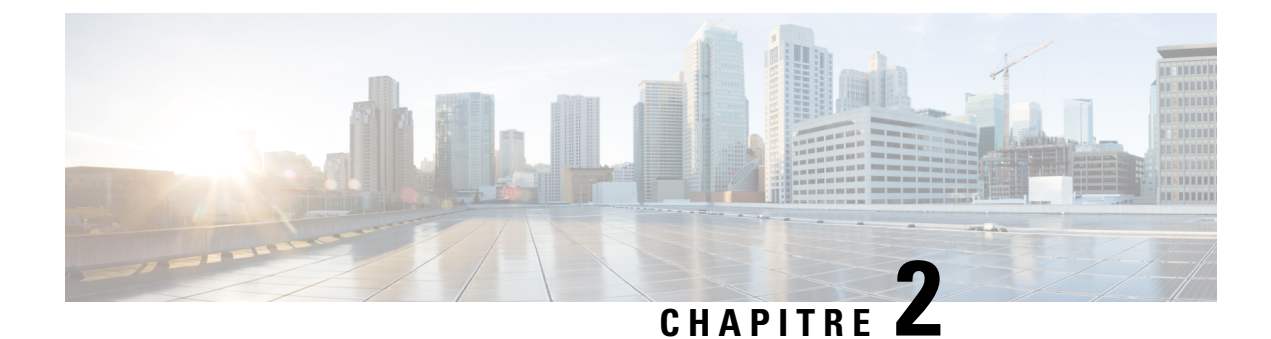

# <span id="page-8-0"></span>**Gestion des groupes d'appelants**

- À propos des groupes [d'appelants,](#page-8-1) à la page 5
- Création de groupes [d'appelants,](#page-9-0) à la page 6
- Ajout d'appelants à des groupes [d'appelants,](#page-9-1) à la page 6
- [Suppression](#page-10-0) d'appelants de groupes d'appelants, à la page 7
- [Modification](#page-10-1) des noms de groupes d'appelants, à la page 7
- [Suppression](#page-10-2) de groupes d'appelants, à la page 7

# <span id="page-8-1"></span>**À propos des groupes d'appelants**

La création d'un groupe d'appelants permet de mettre une règle en œuvre pour plusieurs appelants sans devoir la recréer à chaque fois. Les groupes d'appelants contiennent plusieurs entrées de la liste de vos contacts personnels et de l'annuaire Cisco Unity Connection.

Les groupes d'appelants vous aident à organiser vos appelants de plusieurs manières. Par exemple, vous pouvez créer un groupe d'appelants pour vos clients et vos collaborateurs prioritaires. Pour vous assurer que ces appelants peuvent vousjoindre lorsque vous êtes en réunion, vous pouvez créer un ensemble de règles contenant une règle qui transfère les appels de toute personne du groupe vers votre téléphone mobile pendant vosréunions et une autre règle qui transfère les autres appels vers la messagerie vocale.

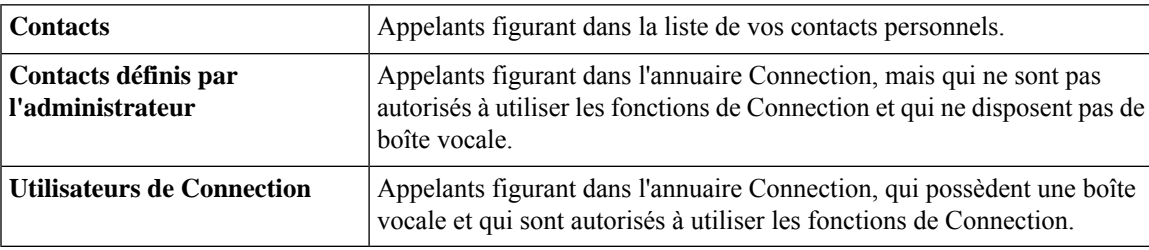

Les types d'appelants suivants peuvent être des membres des groupes d'appelants :

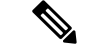

**Remarque**

Si un appelant figurant dans l'annuaire Cisco Unity Connection et dans un groupe d'appelants, et qu'il est supprimé du système par votre administrateur Connection, il est également supprimé du groupe d'appelants.

#### **Rubriques connexes**

Création de groupes [d'appelants,](#page-9-0) à la page 6

## <span id="page-9-0"></span>**Création de groupes d'appelants**

### **Procédure**

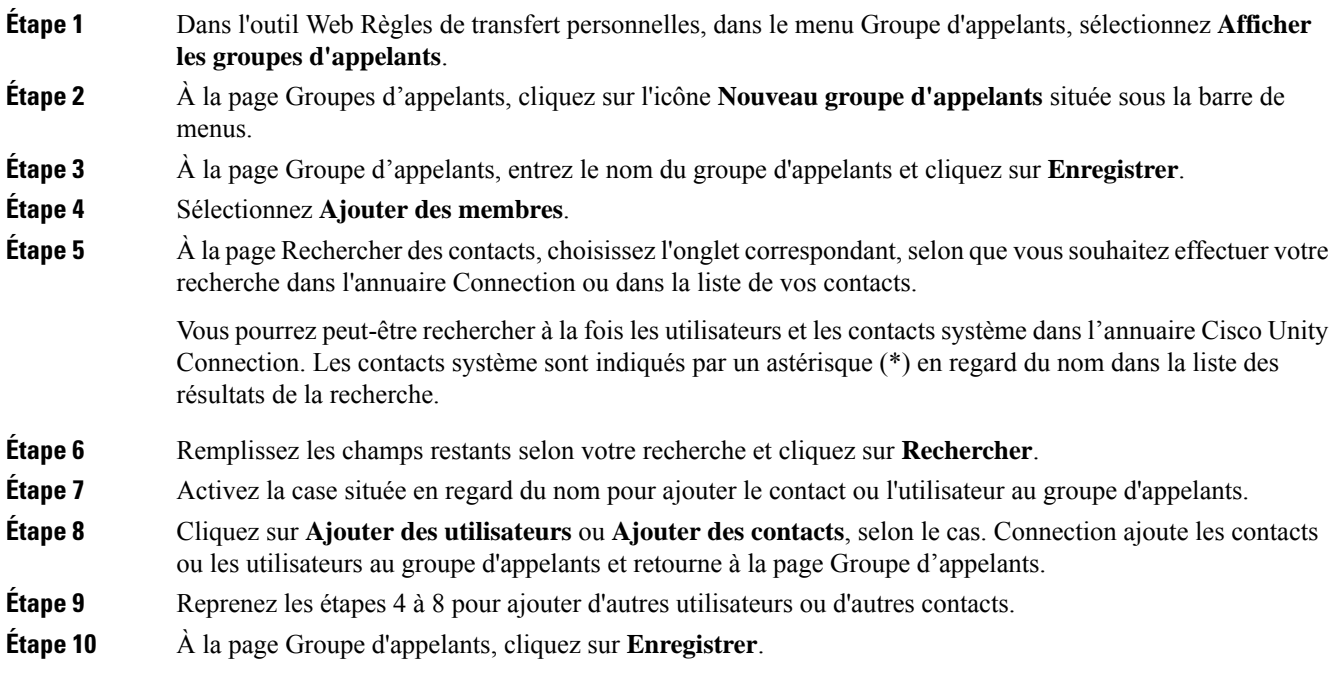

### **Rubriques connexes**

À propos des groupes [d'appelants,](#page-8-1) à la page 5

# <span id="page-9-1"></span>**Ajout d'appelants à des groupes d'appelants**

Vous pouvez ajouter des membres à un groupe d'appelants à tout moment.

### **Procédure**

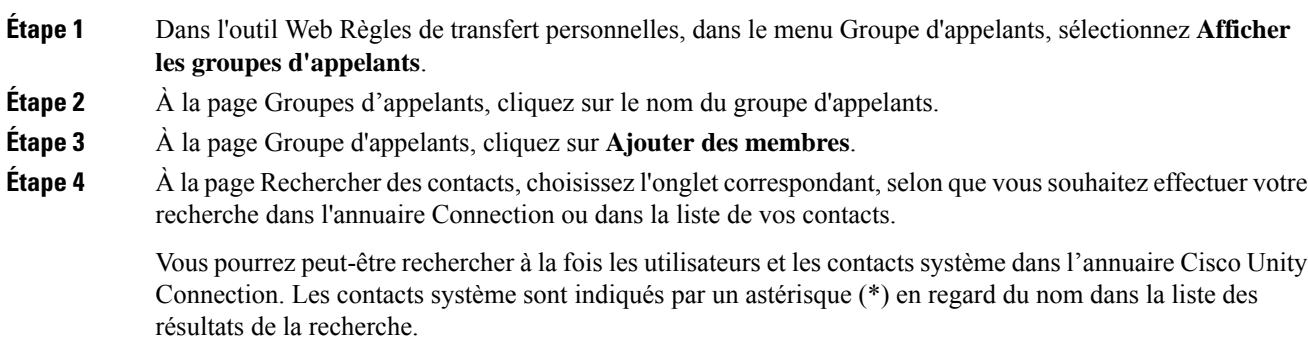

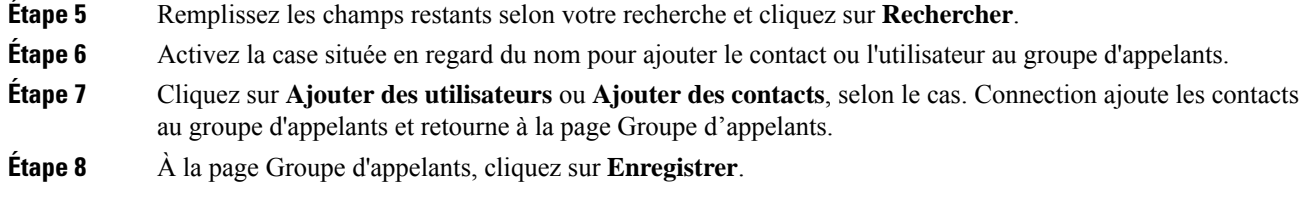

## <span id="page-10-0"></span>**Suppression d'appelants de groupes d'appelants**

Vous pouvez supprimer des membres d'un groupe d'appelants à tout moment.

#### **Procédure**

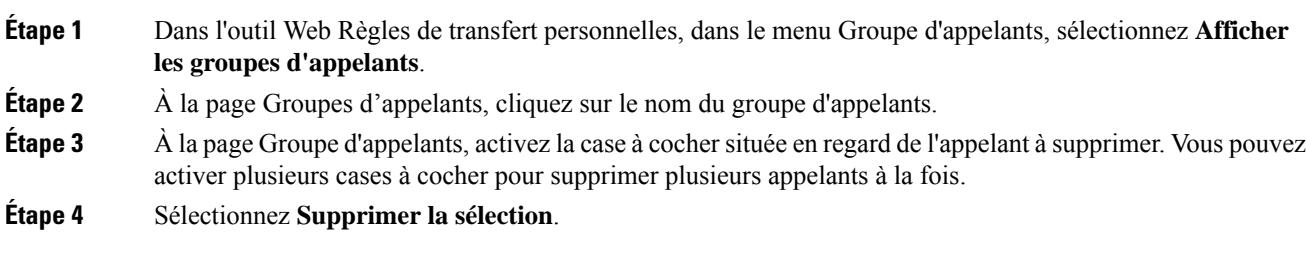

```
Rubriques connexes
```
[Suppression](#page-10-2) de groupes d'appelants, à la page 7

## <span id="page-10-1"></span>**Modification des noms de groupes d'appelants**

### **Procédure**

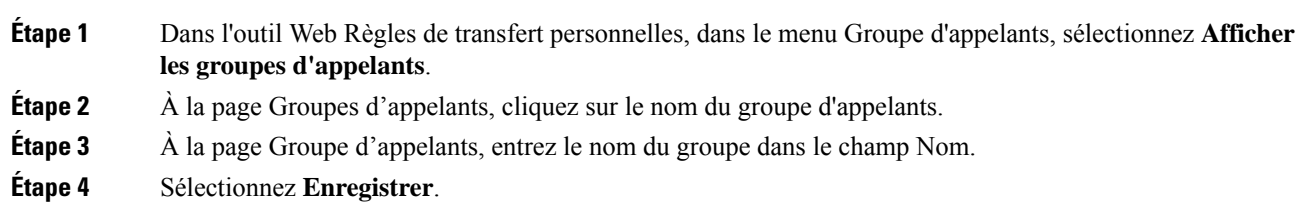

## <span id="page-10-2"></span>**Suppression de groupes d'appelants**

Vous ne pouvez pas supprimer un groupe d'appelants pendant qu'il est utilisé par une règle. Commencez par supprimer le groupe d'appelants de la règle, puis supprimez-le.

**Étape 1** Dans l'outil Web Règles de transfert personnelles, dans le menu Groupe d'appelants, sélectionnez **Afficher les groupes d'appelants**.

- **Étape 2** À la page Groupes d'appelants, activez la case à cocher située en regard du groupe à supprimer. Vous pouvez activer plusieurs cases à cocher pour supprimer plusieurs groupes à la fois.
- **Étape 3** Cliquez sur l'icône **Supprimer les lignes sélectionnées** située sous la barre de menus.

### **Rubriques connexes**

[Suppression](#page-10-0) d'appelants de groupes d'appelants, à la page 7 [Modification](#page-25-0) des règles, à la page 22

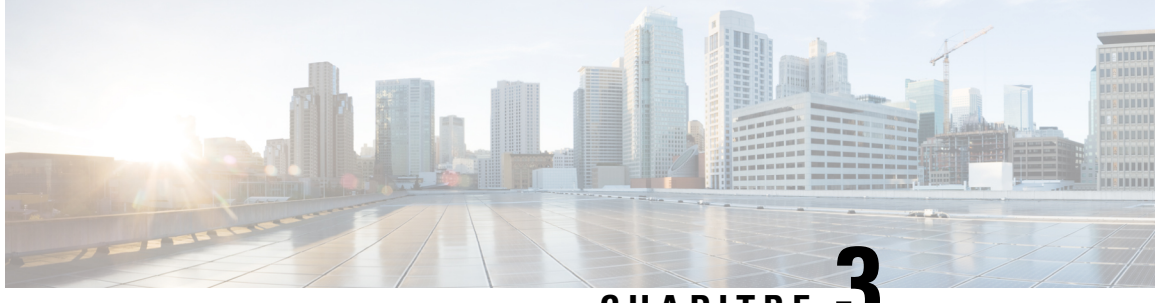

**CHAPITRE 3**

# <span id="page-12-0"></span>**Gestion des destinations et groupes de destinations**

- À propos des [destinations,](#page-12-1) à la page 9
- Création de destinations [personnelles,](#page-13-0) à la page 10
- Modification de destinations [personnelles,](#page-14-0) à la page 11
- Suppression de destinations [personnelles,](#page-14-1) à la page 11
- Modification du paramètre Nombre de sonneries avant le transfert pour les destinations [téléphoniques,](#page-15-0) à la [page](#page-15-0) 12
- [Modification](#page-15-1) du paramètre de détection de boucle pour les destinations, à la page 12
- À propos des groupes de [destinations,](#page-16-0) à la page 13
- Création de groupes de [destinations,](#page-16-1) à la page 13
- [Modification](#page-17-0) de groupes de destinations, à la page 14
- Suppression de destinations de groupes de [destinations,](#page-17-1) à la page 14
- Suppression de groupes de [destinations,](#page-18-0) à la page 15

# <span id="page-12-1"></span>**À propos des destinations**

<span id="page-12-2"></span>Les destinations sont des numéros de téléphone ou des adresses électroniques vers lesquels Cisco Unity Connection peut transférer vos appels entrants ou vos messages texte dans le cadre des règles de transfert d'appels personnelles. Il existe trois types de destinations :

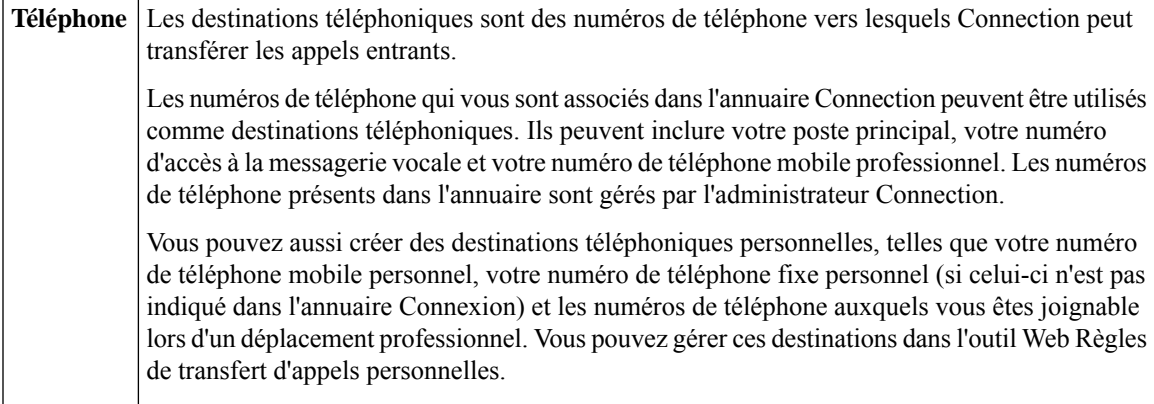

I

<span id="page-13-3"></span><span id="page-13-2"></span>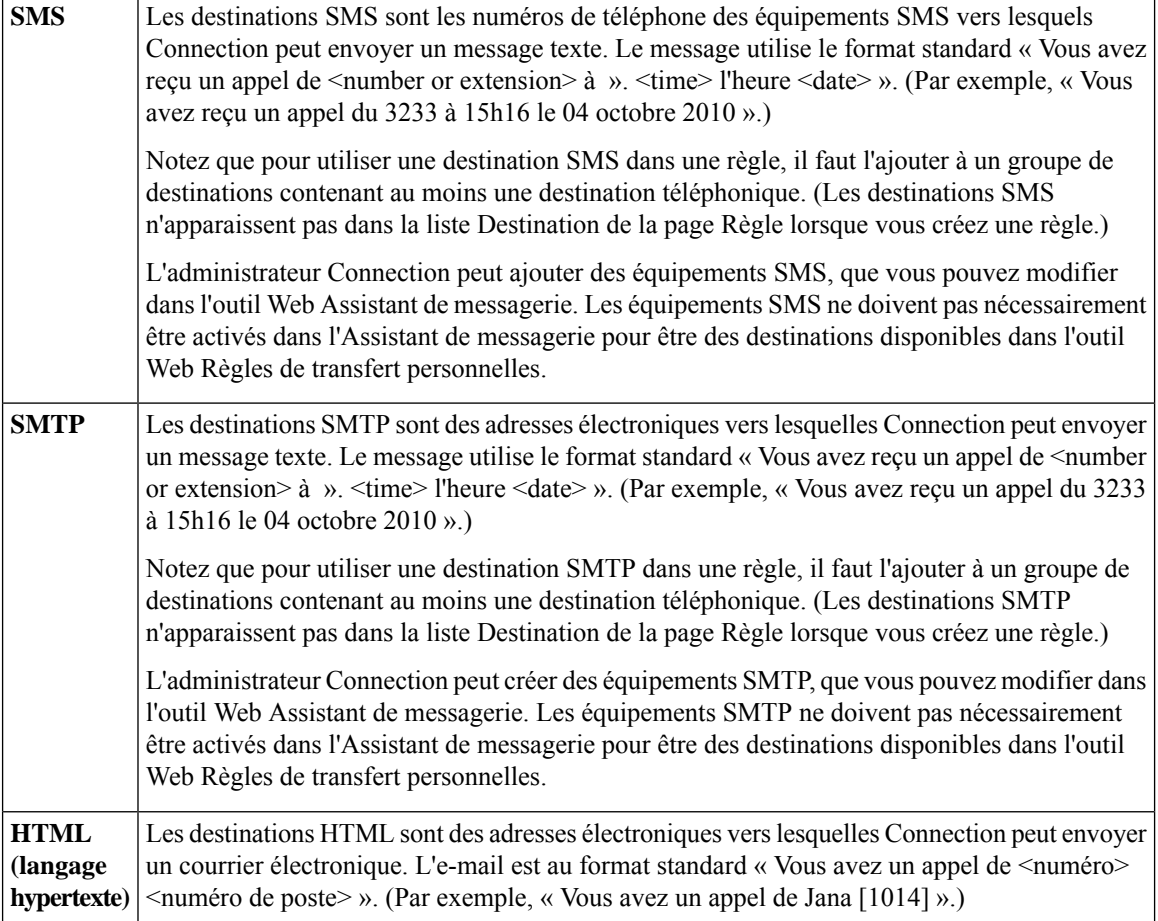

### <span id="page-13-1"></span>**Rubriques connexes**

Création de destinations [personnelles,](#page-13-0) à la page 10

# <span id="page-13-0"></span>**Création de destinations personnelles**

### **Procédure**

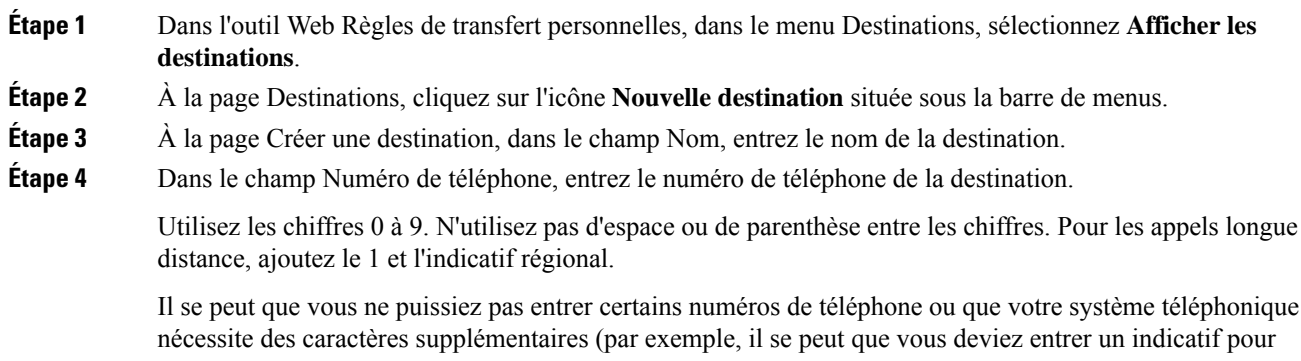

composer des numéros sortants). Si vous rencontrez des problèmes avec ce paramètre, contactez votre administrateur Connection.

- **Étape 5** Dansle champ Nombre de sonneries avant le transfert, entrez le délai, en nombre de sonneries, que Connection doit respecter avant de transférer l'appel à la messagerie vocale ou à la destination suivante du groupe de destinations, selon vos autres paramètres de transfert d'appel. La valeur par défaut est de quatre sonneries.
- **Étape 6** Si vous avez défini cette destination pour le transfert des appels vers Connection, activez la case à cocher **Détection de boucle activée**.

Si vous créez une règle qui transfère les appels de Connection vers une destination téléphonique, vous risquez de créer par inadvertance une situation de boucle où Connection transfère les appels vers votre téléphone, qui à son tour les redirige vers Connection, et les appelants ne peuvent plus vous joindre. La sélection de ce paramètre lorsque vous configurez ce type de destination pour le transfert des appels vers Connection peut vous aider à éliminer les problèmes d'appel en boucle.

**Étape 7** Sélectionnez **Enregistrer**.

### **Rubriques connexes**

À propos des [destinations,](#page-12-1) à la page 9

## <span id="page-14-0"></span>**Modification de destinations personnelles**

### **Procédure**

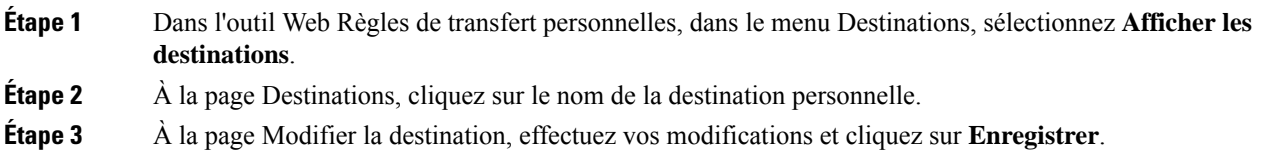

## <span id="page-14-1"></span>**Suppression de destinations personnelles**

Vous ne pouvez pas supprimer une destination personnelle pendant qu'elle est utilisée dans un groupe de destinations ou dans une règle. Commencez par supprimer la destination du groupe de destinations ou de la règle, puis supprimez la destination.

### **Procédure**

**Étape 1** Dans l'outil Web Règles de transfert personnelles, dans le menu Destinations, sélectionnez **Afficher les destinations**.

**Étape 2** À la page Destinations, activez la case à cocher correspondant à la destination personnelle à supprimer. Vous pouvez activer plusieurs cases à cocher pour supprimer plusieurs destinations personnelles à la fois.

**Étape 3** Cliquez sur l'icône **Supprimer les lignes sélectionnées** située sous la barre de menus.

#### **Rubriques connexes**

[Suppression](#page-17-1) de destinations de groupes de destinations, à la page 14 [Modification](#page-25-0) des règles, à la page 22

# <span id="page-15-0"></span>**Modification du paramètre Nombre de sonneries avant le transfert pour les destinations téléphoniques**

Pour les destinations téléphoniques, vous pouvez modifier le paramètre Nombre de sonneries avant le transfert sur la page Destinations.

### **Procédure**

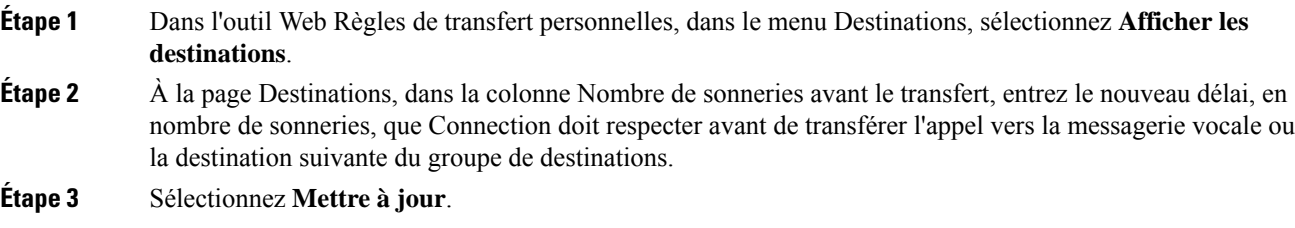

## <span id="page-15-1"></span>**Modification du paramètre de détection de boucle pour les destinations**

Pour les destinationstéléphoniques autres que votre poste principal, vous pouvez utiliser le paramètre Détection de boucle activée pour indiquer si vous avez configuré un téléphone pour transférer les appels vers Cisco Unity Connection. Par exemple, vous pouvez configurer votre téléphone portable de manière à transférer tous les appels vers afin de stocker tous vos messages vocaux dans Connection.Si vous créez une règle qui transfère les appels de Connection vers votre téléphone mobile, vous pouvez par inadvertance créer une situation de boucle où Connection dirige les appels vers votre téléphone mobile, qui à son tour les redirige vers Connection, et les appelants ne peuvent plus vous joindre.

La sélection de ce paramètre peut vous aider à éliminer les problèmes d'appel en boucle. Si les appels semblent être transférés de la destination téléphonique vers Connection et à nouveau vers le téléphone, Connection transférera l'appel vers l'équipement désigné suivant (si vous avez créé un groupe de destinations) ou vers la messagerie vocale si aucune autre destination n'est définie.

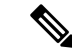

**Remarque**

Lorsque ce paramètre est activé, vous pouvez percevoir un léger retard tandis que Connection transfère l'appel vers la destination suivante du groupe de destinations ou vers la messagerie vocale.

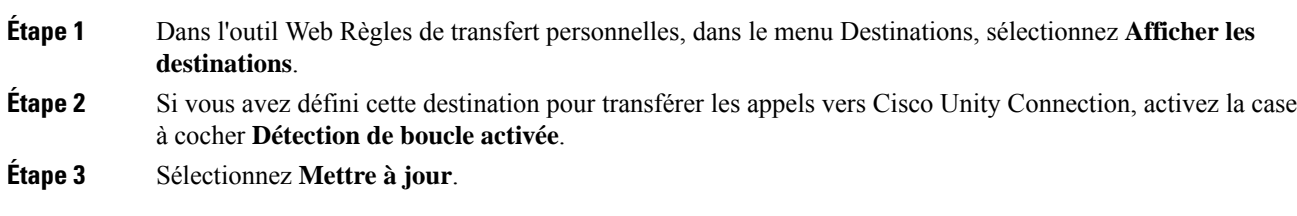

## <span id="page-16-0"></span>**À propos des groupes de destinations**

Les groupes de destinations contiennent plusieurs destinations organisées en séquence et stockées sous un seul nom de groupe.

Par exemple, pour vous assurer de recevoir les appels provenant d'un contact personnel en particulier, vous devez créer un groupe de destinations contenant votre poste principal, votre numéro de téléphone mobile et votre numéro personnel, puis créer une règle qui indique à Cisco Unity Connection de transférer les appels du contact concerné vers ce groupe de destinations. Pour pouvoir être utilisé dans une règle, un groupe de destinations doit contenir au moins une destination téléphonique.

Lorsqu'un appel est transféré vers un groupe de destinations, Connection appelle les destinations dans l'ordre énuméré jusqu'à ce qu'un téléphone réponde, que l'appelant laisse un message vocal ou raccroche, ou que la dernière destination du groupe soit atteinte. Si le groupe contient une destination SMS ou SMTP, Connection envoie un message texte à l'équipement au sujet de l'appel.

Si l'appel reste sans réponse, Connection demande à l'appelant d'appuyer sur 1 pour patienter pendant que le système appelle la destination suivante, ou d'appuyer sur 2 pour laisser un message vocal. Connection attend la réponse d'un numéro de téléphone selon le nombre de sonneries spécifié, configuré dans le champ Nombre sonneries avant le transfert lorsque vous créez une destination. Si vous ne spécifiez pas un nombre de sonneries, Connection utilise la valeur par défaut de quatre sonneries. Vous pouvez modifier le paramètre Nombre de sonneries avant le transfert à tout moment après avoir créé une destination.

Lorsque Connection a appelé toutes les destinations, l'appel est transféré vers votre numéro de téléphone par défaut ou vers le poste principal du groupe de destinations (il s'agit généralement de votre poste principal).

### **Rubriques connexes**

Création de groupes de [destinations,](#page-16-1) à la page 13

## <span id="page-16-1"></span>**Création de groupes de destinations**

Vous pouvez ajouter vos destinations à un groupe de destinations. Vous pouvez également ajouter une destination à plusieurs groupes de destinations. Un groupe de destinations doit contenir au moins un numéro de téléphone.

L'ordre des destinations d'un groupe est important car Cisco Unity Connection compose les destinations de haut en bas dans la liste. Après avoir ajouté des destinations à un groupe, il se peut que vous deviez les réorganiser selon vos besoins.

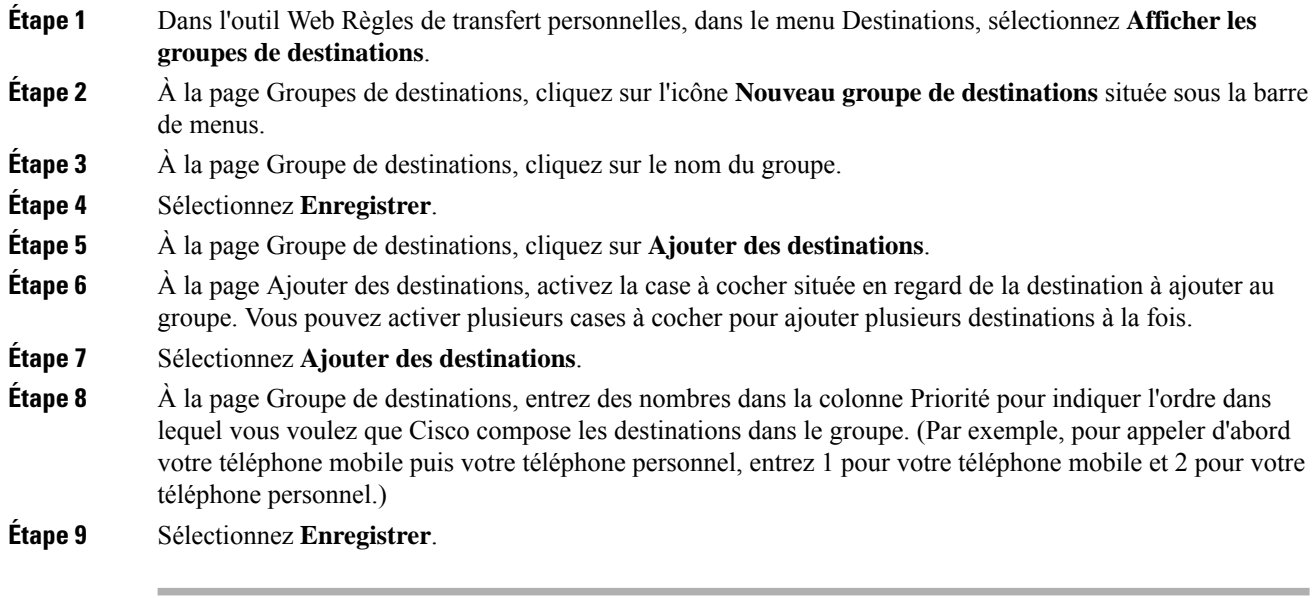

### **Rubriques connexes**

À propos des groupes de [destinations,](#page-16-0) à la page 13

## <span id="page-17-0"></span>**Modification de groupes de destinations**

Vous pouvez modifier le nom du groupe, ajouter ou supprimer des destinations du groupe, et modifier l'ordre de priorité des destinations au sein du groupe.

### **Procédure**

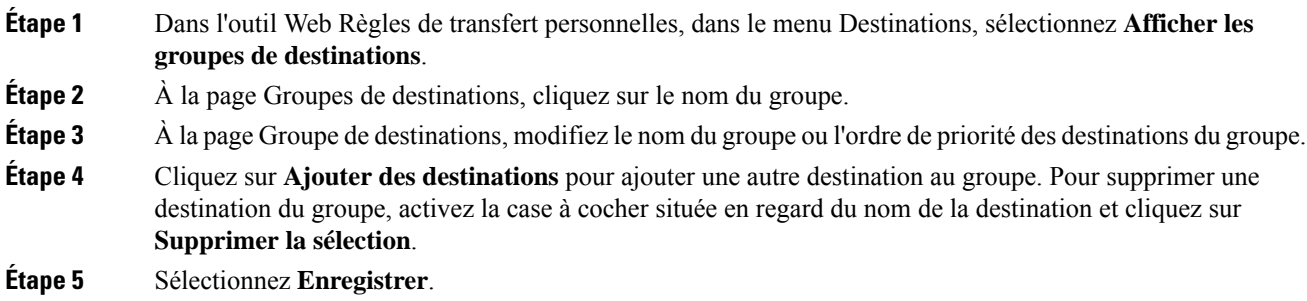

# <span id="page-17-1"></span>**Suppression de destinations de groupes de destinations**

Il est impossible de supprimer la dernière destination d'un groupe de destinations si, à la suite de cela, le groupe ne doit plus comporter que des destinations SMS ou SMTP.

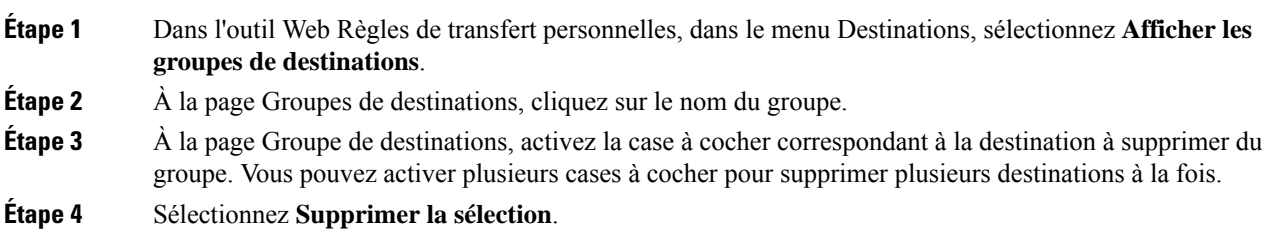

# <span id="page-18-0"></span>**Suppression de groupes de destinations**

Vous ne pouvez pas supprimer un groupe de destinations pendant qu'il est utilisé par une règle. Commencez par supprimer le groupe de destinations de la règle, puis supprimez-le.

### **Procédure**

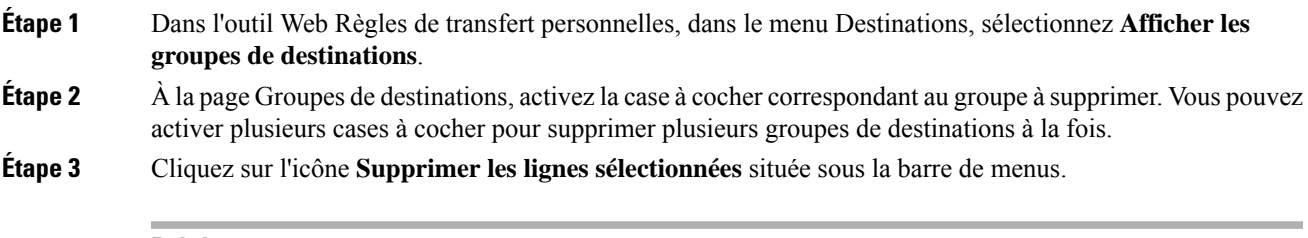

### **Rubriques connexes**

[Modification](#page-25-0) des règles, à la page 22

 $\mathbf I$ 

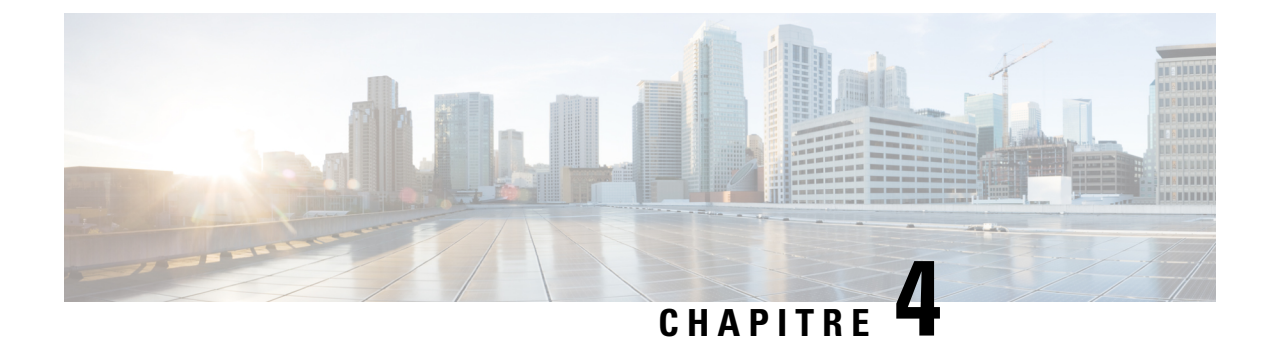

# <span id="page-20-0"></span>**Gestion des ensembles de règles et des règles**

- À propos des [ensembles](#page-20-1) de règles et des règles, à la page 17
- Liste des tâches à [accomplir](#page-21-0) pour définir un ensemble de règles, à la page 18
- Création [d'ensembles](#page-22-0) de règles, à la page 19
- Ajout de règles aux [ensembles](#page-22-1) de règles, à la page 19
- [Modification](#page-25-0) des règles, à la page 22
- [Réorganisation](#page-25-1) des règles dans des ensembles de règles, à la page 22
- Test [d'ensembles](#page-26-0) de règles, à la page 23
- [Suppression](#page-27-0) d'ensembles de règles, à la page 24
- Activation et [désactivation](#page-27-1) d'ensembles de règles, à la page 24
- Définition de règles de transfert de base pour appliquer des règles de transfert d'appel [personnelles,](#page-29-0) à la [page](#page-29-0) 26

## <span id="page-20-1"></span>**À propos des ensembles de règles et des règles**

Les règles de transfert d'appels personnelles permettent de définir la manière dont vous voulez recevoir les appels et l'endroit où ils doivent être reçus. L'outil Web Règles de transfert d'appels personnelles permet de créer des règles pour transférer et filtrer les appels selon l'identification de l'appelant, l'heure et les calendriers de réunions. Vous pouvez également configurer Cisco Unity Connection pour transférer certains appels vers une destination ou un groupe de destinations.

Vous pouvez changer les caractéristiques des règles aussi souvent que nécessaire. Par exemple, vous pouvez créer une règle qui envoie tous les appels d'un collaborateur vers votre téléphone mobile, puis modifier cette règle afin de rediriger tous les appels sauf ceux de ce collaborateur vers votre téléphone mobile.

Les règles peuvent être générales, telles que « Envoyer tous mes appels vers la messagerie vocale ». Mais elles peuvent aussi être spécifiques, telles que « Envoyer les appels de Clara Marmic reçus entre 9h00 et 10h00 sur mon téléphone portable, et filtrer l'appel ».

Un ensemble de règles est un groupe d'une ou plusieurs règles que vous pouvez activer certains jours ou sur une plage de dates, selon votre calendrier. Lorsqu'arrive la date ou le jour indiqué pour un ensemble de règles, Connection active l'ensemble de règles et commence le traitement des appels conformément à celui-ci. Connection accorde la priorité à un ensemble de règles activé sur une plage de dates par rapport à un ensemble activé certains jours de la semaine.

Connection utilise la première règle de l'ensemble qui respecte la condition définie pour un appel entrant et applique cette règle. La manière dont vous organisez vos règles au sein d'un ensemble est donc importante. En général, il est recommandé de classer les règles de la plus spécifique à la moins spécifique.

Pour configurer correctement un ensemble de règles, reportez-vous à la Liste des tâches à [accomplir](#page-21-0) pour définir un [ensemble](#page-21-0) de règles, à la page 18.

## <span id="page-21-0"></span>**Liste des tâches à accomplir pour définir un ensemble de règles**

Pour définir correctement un ensemble de règles, effectuez les tâches suivantes dans l'ordre indiqué.

- **1.** Définissez tous les contacts personnels, groupes d'appelants, destinations personnelles et groupes de destinations que vous comptez utiliser dans vos règles. Voir les rubriques qui s'appliquent :
	- "Gérer vos contacts" du *Guide de l'utilisateur de l'outil Web Assistant de messagerie de Cisco Unity Connection* à l'adresse [http://www.cisco.com/c/en/us/td/docs/voice\\_ip\\_comm/connection/11x/user/guide/assistant/b\\_11xcucugasst.html](http://www.cisco.com/c/en/us/td/docs/voice_ip_comm/connection/11x/user/guide/assistant/b_11xcucugasst.html).
	- Création de groupes [d'appelants,](#page-9-0) à la page 6
	- Création de destinations [personnelles,](#page-13-0) à la page 10
	- Création de groupes de [destinations,](#page-16-1) à la page 13
- **2.** Créez un ensemble de règles. Reportez-vous à Création [d'ensembles](#page-22-0) de règles, à la page 19.
- **3.** Ajoutez des règles à cet ensemble. Reportez-vous à Ajout de règles aux [ensembles](#page-22-1) de règles, à la page [19.](#page-22-1)
- **4.** Organisez correctement les règles. Reportez-vous à [Réorganisation](#page-25-1) des règles dans des ensembles de [règles,](#page-25-1) à la page 22.
- **5.** Pour que Connection appelle votre poste avant d'appliquer vos règles de transfert, activez la case à cocher correspondante à la page Préférences > Paramètres de règles de l'outil Web Règles de transfert personnelles. Reportez-vous à [Modification](#page-30-1) des préférences de traitement des règles, à la page 27.
- **6.** Testez l'ensemble de règles, le cas échéant. Reportez-vous à Test [d'ensembles](#page-26-0) de règles, à la page 23.
- **7.** Modifiez les règles si nécessaire. Reportez-vous à [Modification](#page-25-0) des règles, à la page 22.
- **8.** Activez l'ensemble de règles. Reportez-vous à Activation et [désactivation](#page-27-1) d'ensembles de règles, à la page  $24$
- **9.** Configurez les règles de transfert de base pour appliquer les règles de transfert d'appel personnelles. Reportez-vous à [Définition](#page-29-0) de règles de transfert de base pour appliquer des règles de transfert d'appel [personnelles,](#page-29-0) à la page 26.

#### **Rubriques connexes**

À propos des [ensembles](#page-20-1) de règles et des règles, à la page 17

## <span id="page-22-0"></span>**Création d'ensembles de règles**

### **Procédure**

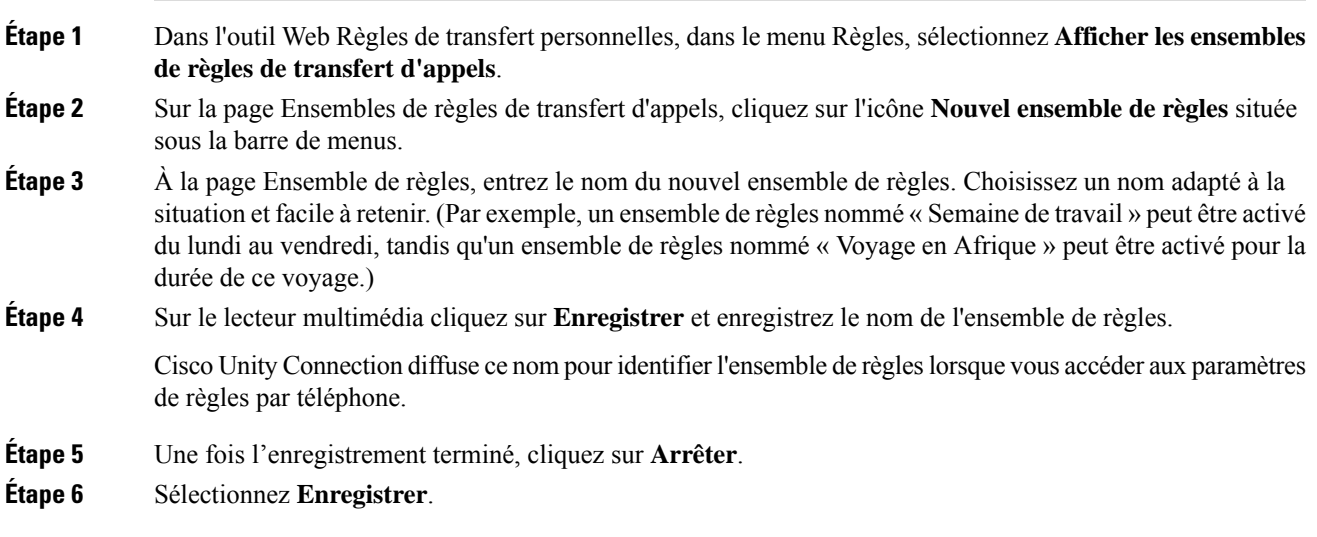

### **Rubriques connexes**

Ajout de règles aux [ensembles](#page-22-1) de règles, à la page 19

# <span id="page-22-1"></span>**Ajout de règles aux ensembles de règles**

Après avoir créé un ensemble, vous pouvez y ajouter une ou plusieurs règles.

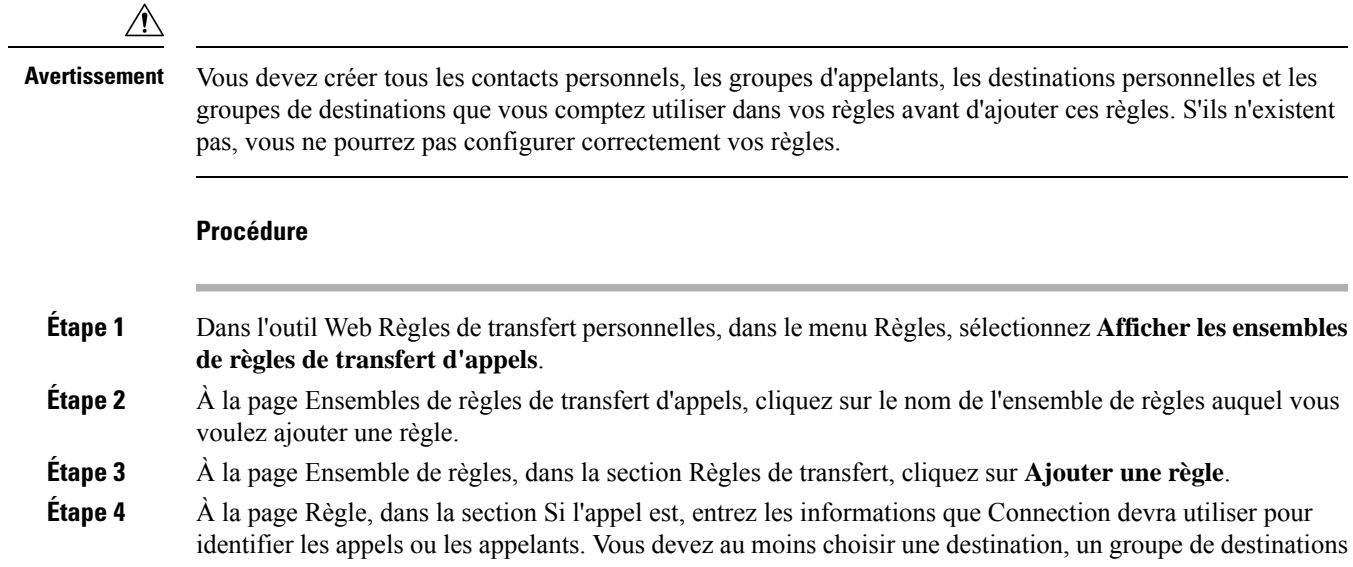

I

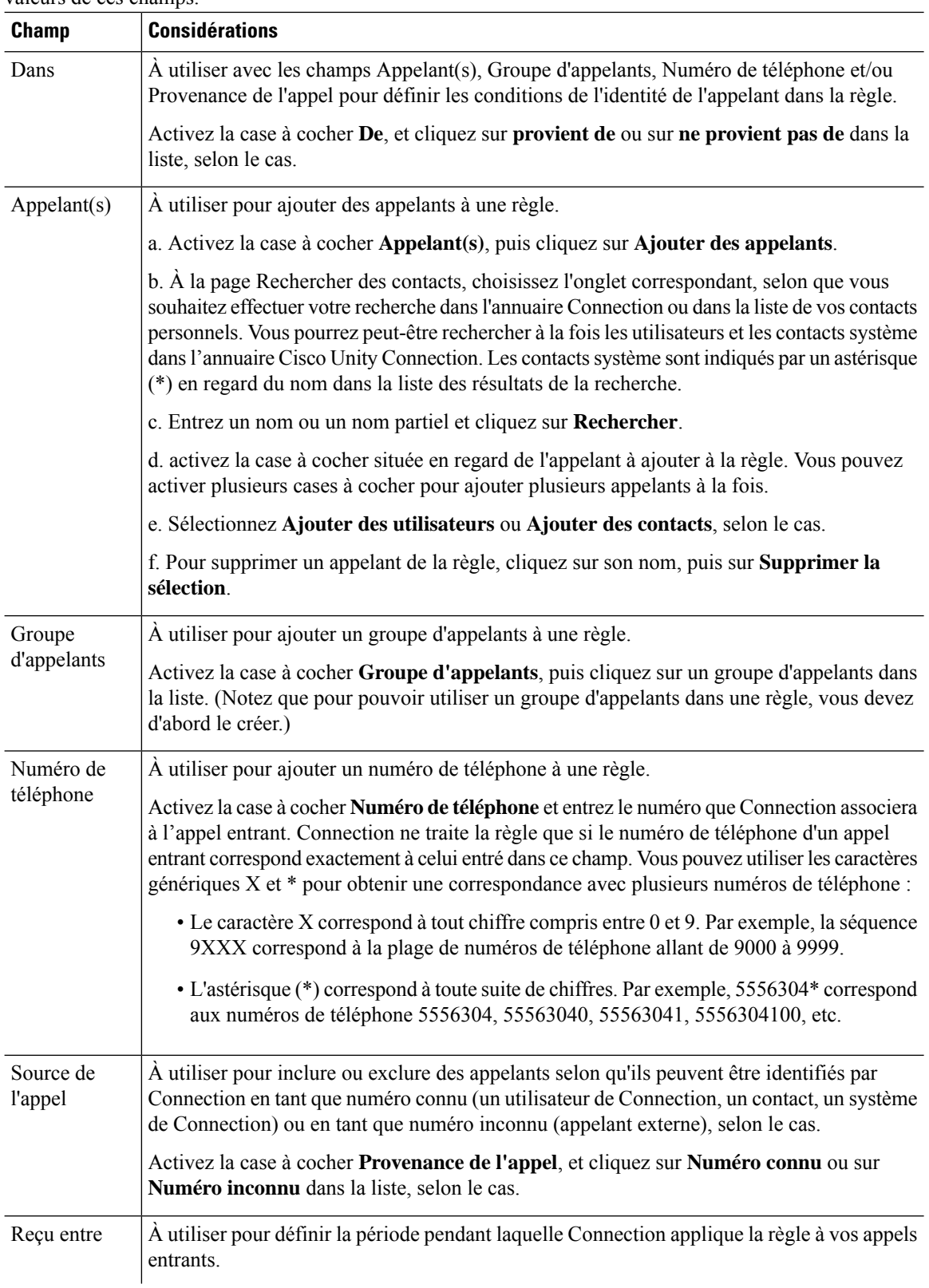

ou une messagerie vocale vers lesquels transférer l'appel entrant. Utilisez le tableau suivant pour définir les valeurs de ces champs.

 $\overline{\phantom{a}}$ 

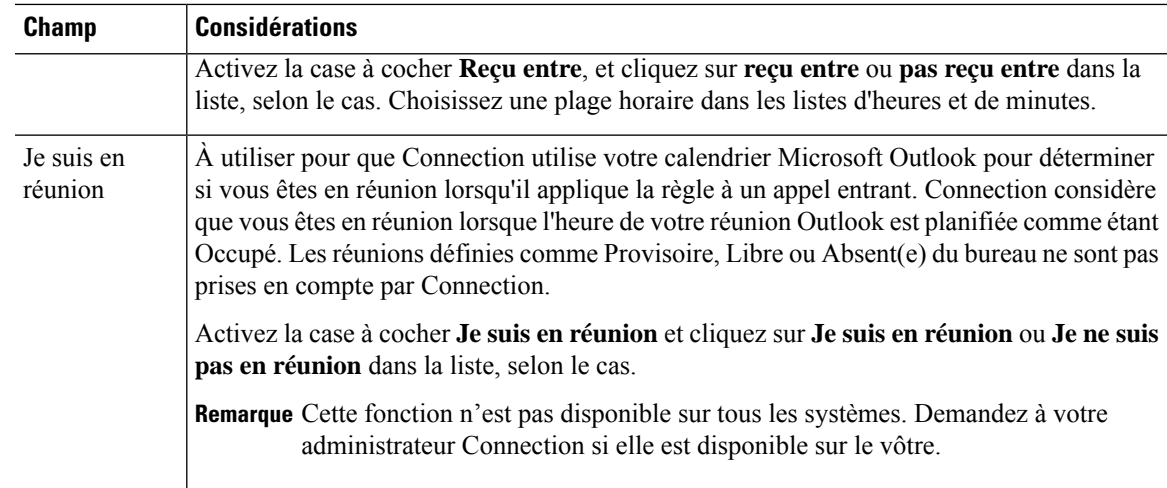

### **Étape 5** Dans la section Transférer l'appel vers, entrez les informations que Connection devra utiliser pour transférer les appels. Pour qu'une règle soit valide, vous devez spécifier une destination, un groupe de destinations ou une messagerie vocale. Utilisez le tableau suivant pour définir les valeurs de ces champs.

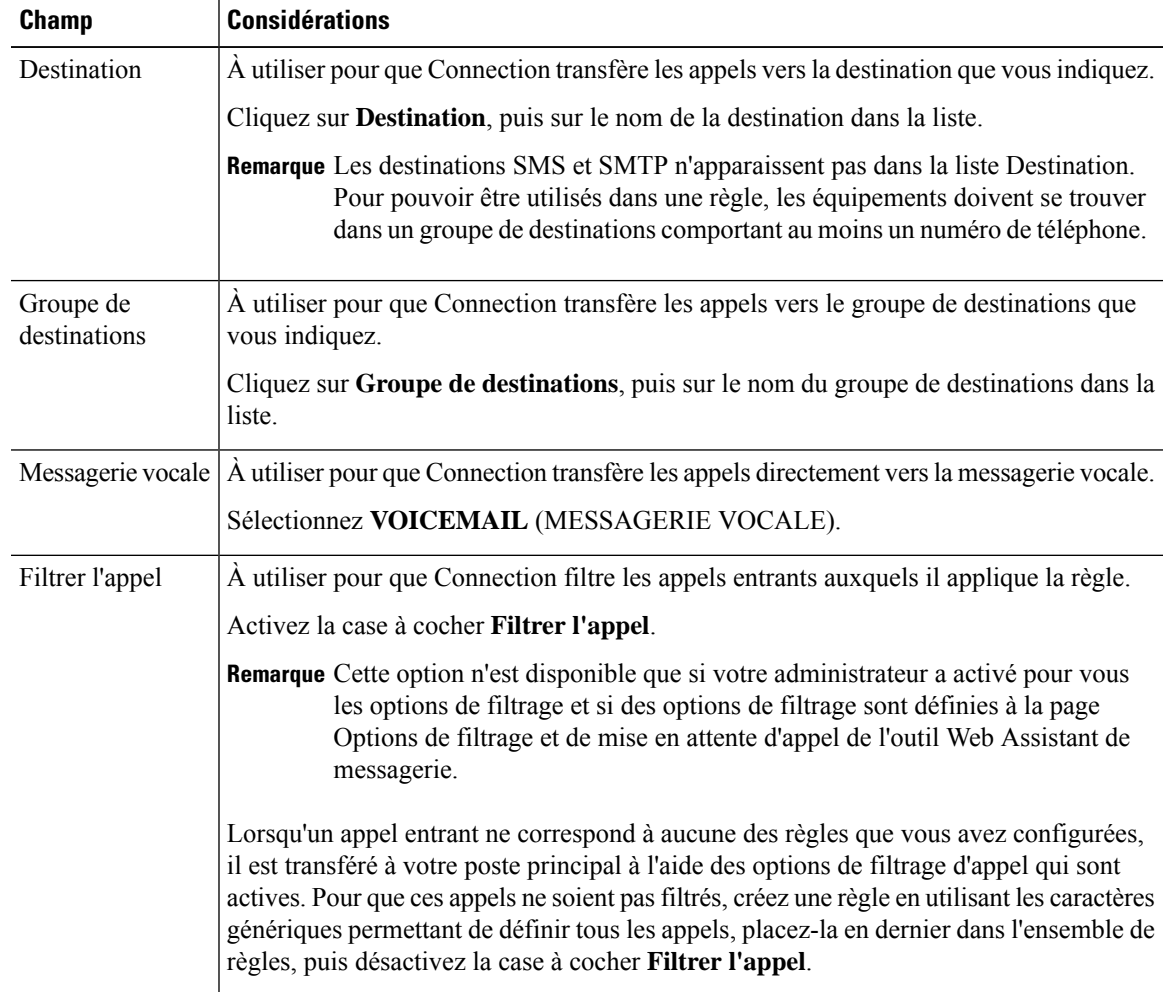

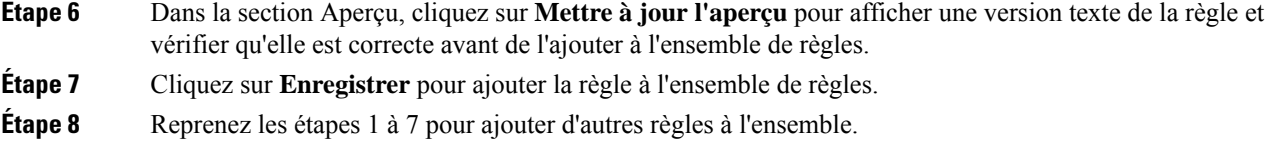

## <span id="page-25-0"></span>**Modification des règles**

### **Procédure**

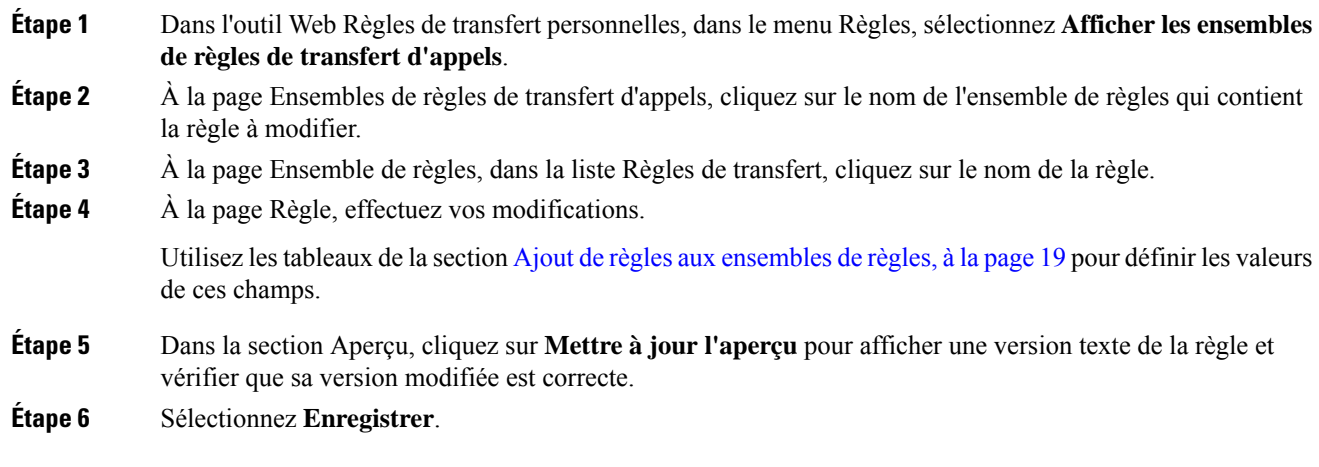

### **Rubriques connexes**

[Modification](#page-30-1) des préférences de traitement des règles, à la page 27

## <span id="page-25-1"></span>**Réorganisation des règles dans des ensembles de règles**

L'ordre des règles dans un ensemble de règles est important car Cisco Unity Connection les traite en commençant par le début de la liste et n'applique que la première règle dont les conditions sont remplies par l'appel entrant.

Si un ensemble de règles comporte plus d'une règle, classez-les de la plus spécifique à la moins spécifique pour vous assurer que Connection applique la règle la plus spécifique à un appel, plutôt que de lui appliquer une règle générale.

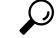

Pour modifier la priorité d'une seule règle d'un ensemble, effectuez votre modification dans la liste Règles de transfert de la page Ensemble de règles, puis cliquez sur Mettre à jour la priorité. La priorité de toutes les autres règles de l'ensemble est réévaluée en conséquence. **Conseil**

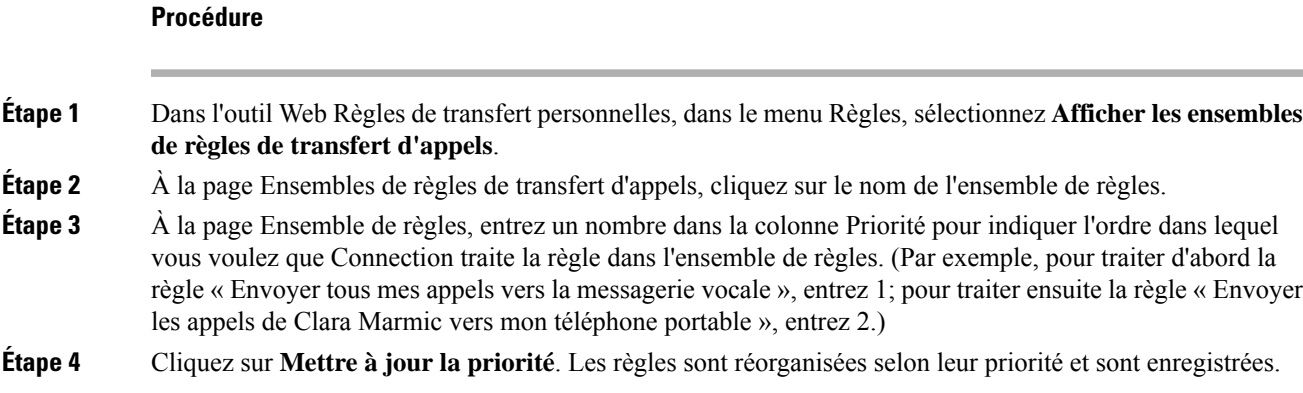

## <span id="page-26-0"></span>**Test d'ensembles de règles**

Utilisez l'outil Vérificateur de règles de transfert d'appels pour voir comment Cisco Unity Connection transférerait un appel entrant selon les règles d'un ensemble. Vous pouvez choisir de tester un ensemble de règles après sa création pour savoir si la règle est applicable à un appelant en particulier ou à un appel entrant qui tente de vous joindre à une heure précise de la journée.

L'outil Vérificateur de règles de transfert d'appels est également un bon moyen de diagnostiquer un problème de transfert d'appel. Par exemple, si un appel n'a pas été transféré comme vous l'attendiez, entrez le nom de l'appelant ainsi que l'heure du jour et la date de l'appel, afin que le Vérificateur de règles vous aide à trouver la partie de l'ensemble de règles que Connection appliquera à l'appel entrant.

Pour obtenir des résultats avec le Vérificateur de règles de transfert d'appels, l'ensemble de règles contenant celle que vous voulez tester doit être actif.

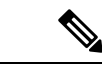

**Remarque**

Contactez votre administrateur Connection si vous ne parvenez pas à diagnostiquer des problèmes de transfert d'appel avec le Vérificateur de règles de transfert d'appels.

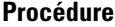

- **Étape 1** Dans l'outil Web Règles de transfert personnelles, dans le menu Outils, sélectionnez **Vérificateur de règles de transfert d'appels**.
- **Étape 2** À la page Vérificateur de règles de transfert d'appels, entrez ou choisissez les conditions des appels entrants à utiliser pour le test :
	- Le nom ou le numéro de téléphone de l'appelant. Si vous testez l'ensemble pour un utilisateur connu (un utilisateur présent dansl'annuaire Connection ou un contact), cliquez sur**Sélectionnerunappelant** pour ajouter l'utilisateur au Vérificateur de règles.
	- L'heure.
	- La date.
	- L'année.

• Si vous êtes ou non en réunion.

Pour obtenir des résultats précis avec le Vérificateur de règles, indiquez une date. Si vous n'indiquez pas de date, la règle est évaluée avec la date courante, qui est la date par défaut.

Vous pouvez combiner les conditions de manière à tester vos règles. Par exemple, vous pouvez spécifier l'appelant, l'heure, la date et l'année. Vous pouvez aussi ne spécifier que l'heure et la date.

### **Étape 3** Cliquez sur **Test**.

Si une règle active s'applique à toutes les conditions d'appel que vous avez spécifiées, Connection affiche cette règle.

Si aucune règle active ne s'applique aux conditions d'appel que vous avez spécifiées, Connection affiche un message indiquant qu'aucune règle correspondante n'a été trouvée.

Lorsque vous utilisez le Vérificateur de règles de transfert d'appels pour savoir pourquoi un appel n'a pas été transféré d'une façon particulière, commencez par définir des conditions d'appel générales. Par exemple, indiquez un nom et une date. Si la règle est applicable à des conditions générales, commencez par limiter les conditions pour identifier la raison pour laquelle votre règle ne s'appliquait pas à l'appel téléphonique entrant. **Conseil**

#### **Rubriques connexes**

Activation et [désactivation](#page-27-1) d'ensembles de règles, à la page 24

## <span id="page-27-0"></span>**Suppression d'ensembles de règles**

### **Procédure**

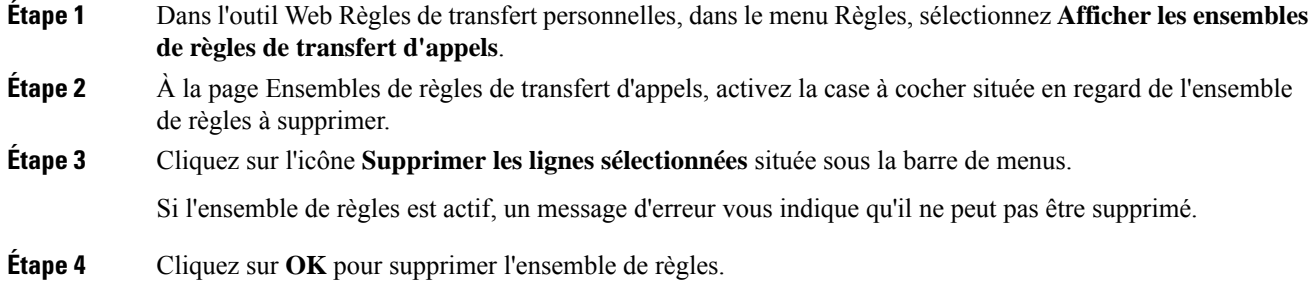

## <span id="page-27-1"></span>**Activation et désactivation d'ensembles de règles**

L'activation d'une règle consiste à définir les jours ou la plage de dates pendant lesquels la règle sera active. Cisco Unity Connection utilise le calendrier pour appliquer des règles à vos appels téléphoniques entrants. Vous pouvez planifier la période active à l'avance dans l'outil Web Règles de transfert d'appels personnelles.

La désactivation d'un ensemble de règles consiste à empêcher son activation.

Connection permet d'activer plusieurs ensembles de règles durant la même période. Lorsque plusieurs ensembles de règles sont activés, un ensemble activé pour une plage de dates est prioritaire sur un ensemble activé pour les jours de la semaine. Lorsque la plage de dates n'est plus applicable, l'ensemble activé pour des jours de la semaine est restauré. Il n'est pas possible d'activer plusieurs ensembles de règles sur des dates qui se chevauchent.

### **Procédure**

**Étape 1** Dans l'outil Web Règles de transfert d'appels personnelles, dans le menu Règles, sélectionnez **Activer les ensembles de règles**.

**Étape 2** Pour activer un ensemble de règles pour une plage de dates :

- <span id="page-28-1"></span>a) À la page Activer les ensembles de règles, dans la section Plage de dates, cliquez sur l'ensemble de règles à activer dans la liste de la colonne Ensemble de règles. La case à cocher de la colonne Activé est automatiquement activée.
- b) Indiquez les dates de votre choix dans les listes Date de début et Date de fin.
- c) Pour ajouter une ligne supplémentaire, cliquez sur **Ajouter une plage de dates**, puis reprenez les étapes a et b pour spécifier la plage de dates pour d'éventuels ensembles de règles supplémentaires.

Vous pouvez planifier plusieurs plages de dates à l'avance. Par exemple :

- Ensemble de règles pour les congés, activé du 1er au 8 mars
- Ensemble de règles pour les déplacements professionnels, activé du 9 au 11 mars
- Ensemble de règles pour la semaine de travail, activé du 12 au 31 mars

Seul l'ensemble de règles activé pendant la plage de dates qui inclut la date du jour est actif.

- <span id="page-28-0"></span>d) Sélectionnez **Enregistrer**.
- **Étape 3** Pour activer un ensemble de règles pour les jours de la semaine :
	- a) À la page Activer les ensembles de règles, dans la section Jours de la semaine, dans la liste de la colonne Ensemble de règles, cliquez sur l'ensemble de règles à activer pour les jours concernés de la semaine. La case à cocher de la colonne Activé est automatiquement activée.

<span id="page-28-2"></span>Vous pouvez spécifier un ensemble de règles pour un ou plusieurs jours de la semaine (par exemple, tous les mardi, tous les jours, ou toutes les fins de semaine), ou vous pouvez choisir Quotidiennement pour appliquer l'ensemble de règles chaque jour de la semaine.

b) Sélectionnez **Enregistrer**.

**Étape 4** Pour désactiver un ensemble de règles :

a) À la page Activer les ensembles de règles, désactivez la case à cocher située dans la colonne Activé.

Vous pouvez également cliquer sur **Aucun** dans la liste de la colonne Ensemble de règles.

b) Sélectionnez **Enregistrer**.

#### **Rubriques connexes**

Définition de règles de transfert de base pour appliquer des règles de transfert d'appel [personnelles,](#page-29-0) à la page 26

# <span id="page-29-0"></span>**Définition de règles de transfert de base pour appliquer des règles de transfert d'appel personnelles**

Les règles de transfert d'appel personnelles sont utilisées uniquement si la règle de transfert de base, la règle de transfert standard, secondaire ou Fermé, est configurée pour appliquer les règles de transfert d'appel personnelles à la place des paramètres de base. Une fois que vous avez créé et activé les ensembles de règles de transfert d'appel personnelles, vous devez définir les règles de transfert de base pour appliquer les règles de transfert d'appel personnelles.

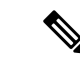

**Remarque**

Vous pouvez utiliser l'outil Web Assistant de messagerie pour effectuer la procédure suivante (et non l'outil Web Règles de transfert d'appels personnelles).

#### **Procédure**

- **Étape 1** Dans l'outil Web Assistant de messagerie, dans le menu Préférences, sélectionnez **Transfert et filtrage**.
- **Étape 2** Dans le tableau Règles de transfert, choisissez la règle de transfert de base que vous souhaitez configurer pour utiliser les règles de transfert d'appels personnelles.
- **Étape 3** Dans le champ Lorsque cette règle de base est active, cliquez sur **Appliquer les règles de transfert d'appel personnelles**.

**Étape 4** Sélectionnez **Enregistrer**.

**Étape 5** Répétez les étapes 1 à 4 pour chaque règle de transfert de base supplémentaire à configurer pour utiliser des règles de transfert d'appel personnelles.

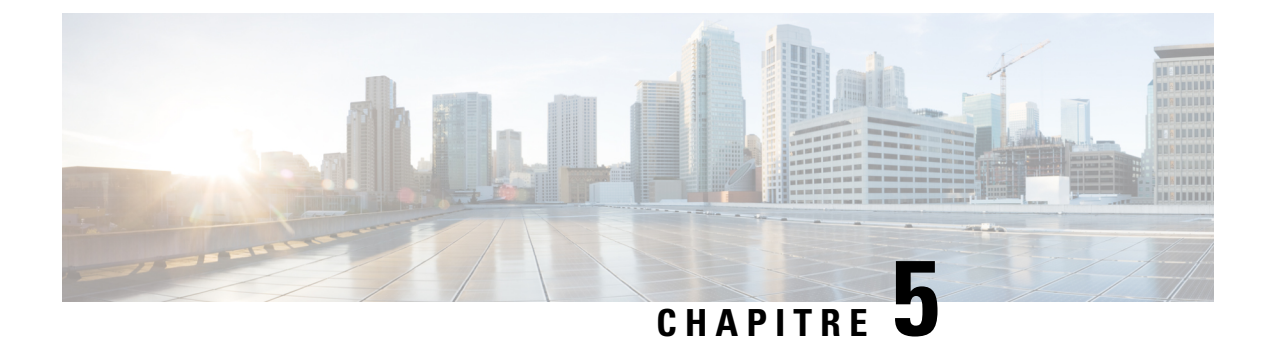

# <span id="page-30-0"></span>**Modification de vos préférences**

- [Modification](#page-30-1) des préférences de traitement des règles, à la page 27
- [Modification](#page-31-0) des préférences de mise en attente et de filtrage d'appel, à la page 28

## <span id="page-30-1"></span>**Modification des préférences de traitement des règles**

Vous pouvez activer et désactiver le traitement des règles de transfert d'appel personnelles et choisir si Cisco Unity Connection appelle toujours le poste composé d'abord, avant de traiter des règles personnelles actives.

Si vous ne choisissser que Connection ne fasse pas sonner le poste composé d'abord, les appels directs et indirects se comportent différemment :

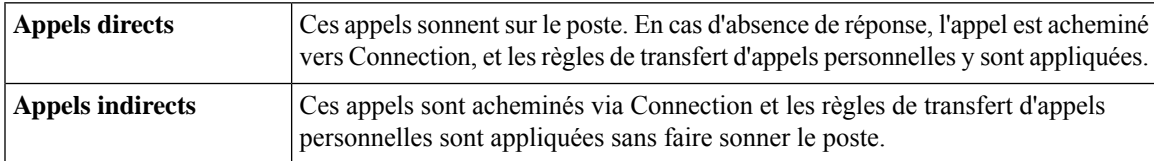

Les appels directs sont ceux pour lesquels un autre utilisateur Connection compose votre numéro de poste ou un appelant extérieur appelle votre ligne directe, si vous en possédez une. Les appels indirects sont ceux qui sont acheminés vers vous par le système Connection, par exemple en provenance d'appelants qui utilisent l'annuaire pour vous joindre.

### **Procédure**

**Étape 1** Dans l'outil Web Règles de transfert personnelles, dans le menu Préférences, sélectionnez **Paramètres des règles**.

**Étape 2** Activez l'une des cases à cocher suivantes, selon le cas :

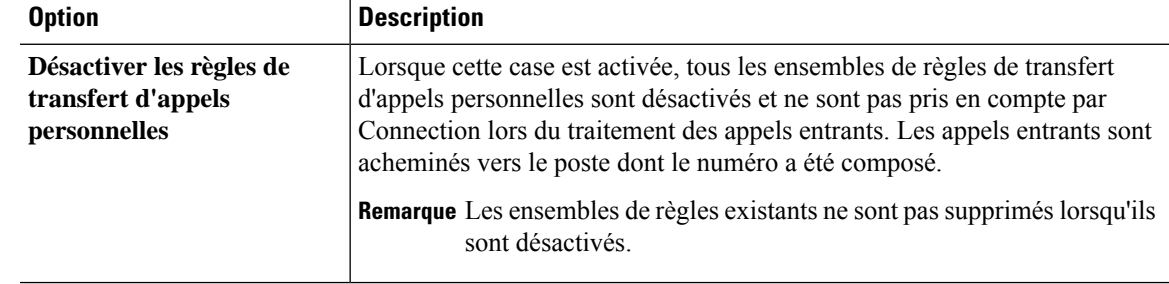

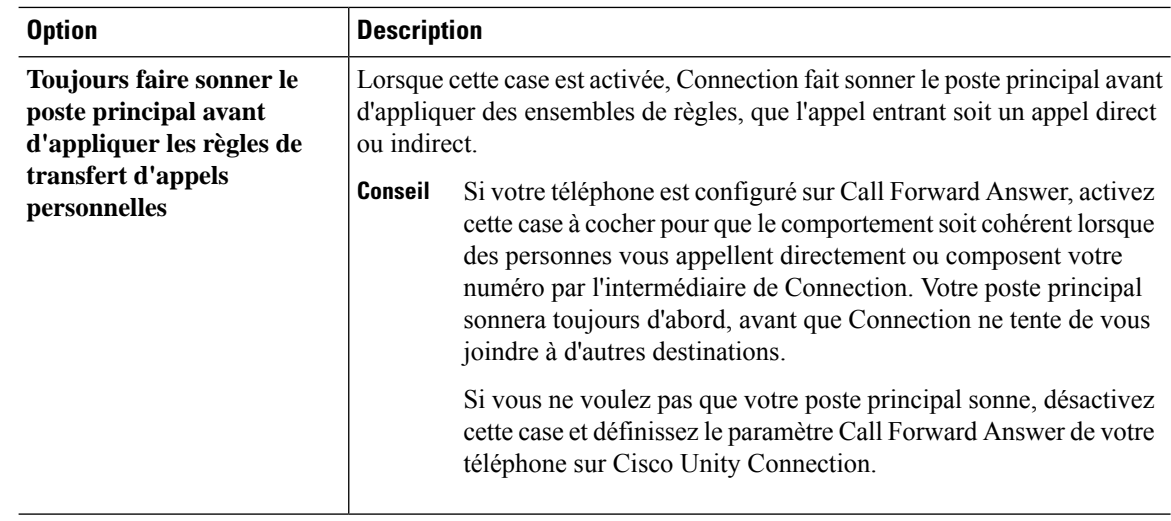

```
Étape 3 Sélectionnez Enregistrer.
```
### **Rubriques connexes**

[Modification](#page-25-0) des règles, à la page 22

# <span id="page-31-0"></span>**Modification des préférences de mise en attente et de filtrage d'appel**

Lorsqu'une règle de transfert est configurée pour transférer les appels vers votre poste principal, vous pouvez indiquez la manière dont Cisco Unity Connection doit gérer les appels lorsque votre téléphone est occupé.

En outre, si votre administrateur Connection a activé les options de filtrage, vous pouvez choisir que Cisco Unity Connection filtre les appels. Connection peut demander le nom de l'appelant et le diffuser à votre attention avant de connecter l'appel. Il peut également vous indiquer quand il connecte l'appel, vous donner la possibilité de prendre un appel ou de le transférer vers votre messagerie vocale afin que l'appelant laisse un message. Chaque règle de transfert personnelle peut être configurée afin de filtrer ou non les appels qui satisfont aux critères de la règle.

 $\mathcal{Q}$ 

Lorsqu'un appel entrant ne correspond à aucune des règles que vous avez configurées, il est transféré à votre poste principal à l'aide des options de filtrage d'appel qui sont actives. Pour que ces appels ne soient pas filtrés, utilisez des caractères génériques pour créer une règle qui corresponde à tous les appels et placez la règle en dernière position dans l'ensemble de règles. **Conseil**

#### **Procédure**

**Étape 1** Dans l'outil Web Règles de transfert personnelles, dans le menu Préférences, sélectionnez **Mise en attente et filtrage d'appel**.

Ш

**Étape 2** Pour modifier vos préférence de mise en attente d'appels, dans la liste Si mon poste est occupé, choisissez la façon dont Connection doit gérer les appels lorsque votre poste est occupé :

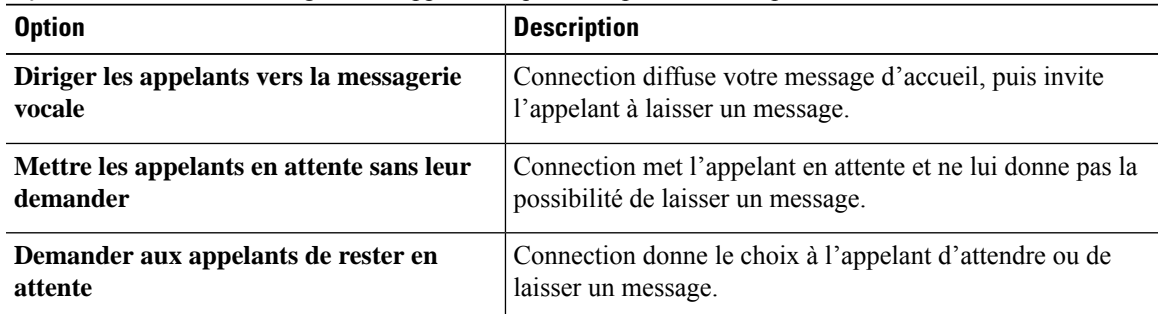

**Étape 3** Pour modifier vos préférence de filtrage d'appels, dans la section Filtrer les appels, activez une ou plusieurs cases à cocher, selon le cas :

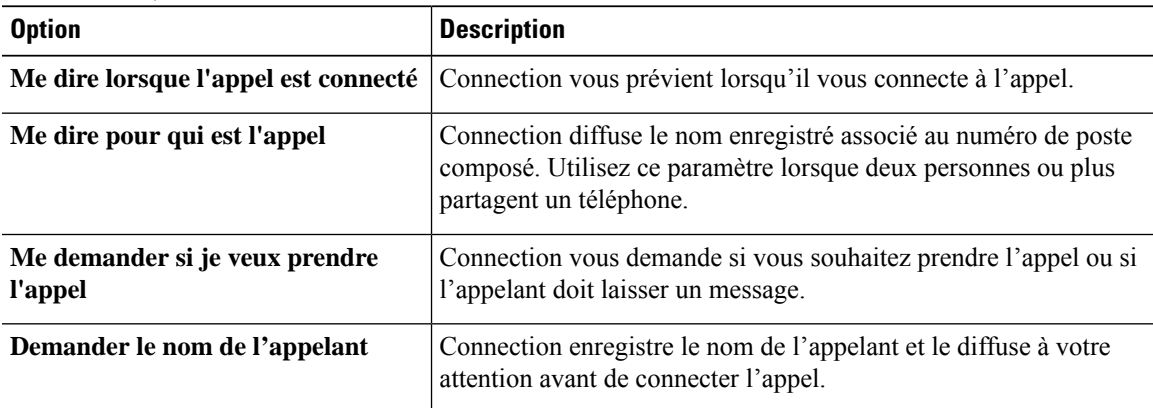

Notez les éléments suivants :

- Pour avoir la possibilité de refuser un appel destiné à une personne avec qui vous partagez un téléphone, activer les deux cases à cocher **Me dire pour qui est l'appel** et **Me demander si je veux prendre l'appel**.
- Pour avoir la possibilité d'accepter ou de refuser un appel selon l'identité de l'appelant, activez les deux cases à cocher **Me demander si je veux prendre l'appel** et **Demander le nom de l'appelant**.

Lorsque vous acceptez, Connection connecte l'appel. Lorsque vous refusez, Connection transfère l'appel vers la messagerie vocale.

### **Étape 4** Sélectionnez **Enregistrer**.

 $\mathbf I$ 

ı

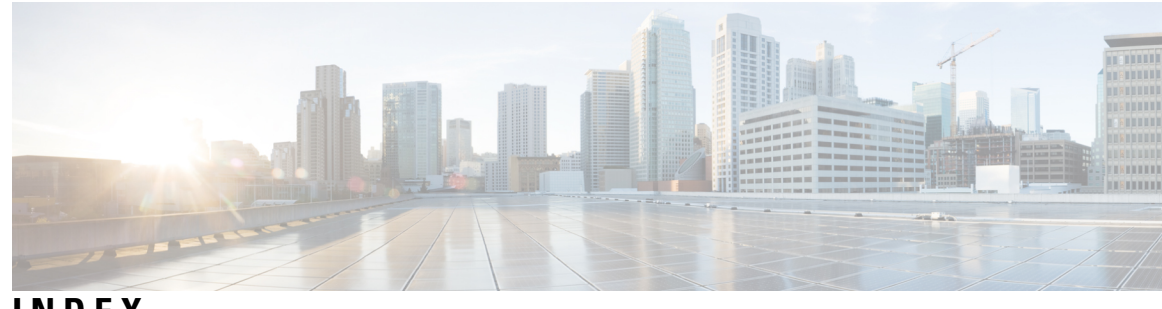

## **INDEX**

### **A**

### accès **[2](#page-5-1)**

Aide de l'outil Web Règles de transfert d'appels personnelles **[2](#page-5-1)** Outil Web Règles de transfert d'appels personnelles **[2](#page-5-0)** activation **[24,](#page-27-1) [25](#page-28-0)** ensembles de règles pour les jours de la semaine **[25](#page-28-0)** ensembles de règles pour une plage de dates **[25](#page-28-1)** ensembles de règles, à propos de **[24](#page-27-1)** Aide, accès dans l'outil Web Règles de transfert d'appels personnelles **[2](#page-5-1)** ajout **[6](#page-9-1), [19](#page-22-1)** appelants à des groupes d'appelants **[6](#page-9-1)** de règles à des ensembles de règles **[19](#page-22-1)** appelants **[6](#page-9-1), [7](#page-10-0)** ajout à des groupes d'appelants **[6](#page-9-1)** suppression de groupes d'appelants **[7](#page-10-0)** appels **[27](#page-30-1)**

directs, à propos de **[27](#page-30-1)** indirects, à propos de **[27](#page-30-1)** appels directs, à propos de **[27](#page-30-1)** appels entrants, gestion avec les règles de transfert d'appels personnelles **[17](#page-20-1)** appels indirects, à propos de **[27](#page-30-1)**

## **C**

création **[6](#page-9-0), [10](#page-13-0), [13](#page-16-1), [19](#page-22-0)** destinations personnelles **[10](#page-13-0)** ensembles de règles **[19](#page-22-0)** groupes d'appelants **[6](#page-9-0)** groupes de destinations **[13](#page-16-1)**

### **D**

<span id="page-34-1"></span><span id="page-34-0"></span>définition de règles de transfert de base pour appliquer des règles personnelles **[26](#page-29-0)** désactivation **[24,](#page-27-1) [25](#page-28-2)** ensembles de règles **[25](#page-28-2)** ensembles de règles, à propos de **[24](#page-27-1)** destinations **[9](#page-12-1)** *Voir aussi* destinations [personnelles](#page-34-0) Destinations HTML **[10](#page-13-1)** destinations personnelles **[9,](#page-12-1) [10,](#page-13-0) [11](#page-14-0)** création **[10](#page-13-0)** modification **[11](#page-14-0)**

destinations personnelles *(suite)* phone **[9](#page-12-2)** suppression **[11](#page-14-1)** *Voir aussi* [destinations](#page-34-1) Destinations SMS **[10](#page-13-2)** Destinations SMTP **[10](#page-13-3)** destinations téléphoniques **[9](#page-12-2)**

### **E**

ensembles de règles **[17](#page-20-1), [18](#page-21-0), [19](#page-22-0), [22](#page-25-1), [23](#page-26-0), [24](#page-27-0), [25](#page-28-2)** à propos de **[17](#page-20-1)** activation pour les jours de la semaine **[25](#page-28-0)** activation pour plage de dates **[25](#page-28-1)** ajout de règles **[19](#page-22-1)** création **[19](#page-22-0)** désactivation **[25](#page-28-2)** liste des tâches pour configurer **[18](#page-21-0)** réorganisation des règles **[22](#page-25-1)** suppression **[24](#page-27-0)** test **[23](#page-26-0)**

## **F**

filtrage d'appel **[28](#page-31-0)** préférences, modification **[28](#page-31-0)**

### **G**

```
groupes d'appelants 5, 6, 7
    à propos de 5
    ajout d'appelants à 6
    création 6
    modification des noms de 7
    suppression 7
    suppression d'appelants de 7
groupes de destinations 13, 14, 15
    à propos de 13
    création 13
    modification 14
    suppression 15
    suppression de destinations de 14
```
### **M**

modification **[7,](#page-10-1) [11,](#page-14-0) [12,](#page-15-1) [14,](#page-17-0) [22,](#page-25-0) [27,](#page-30-1) [28](#page-31-0)** destinations personnelles **[11](#page-14-0)** groupes de destinations **[14](#page-17-0)** Nombre de sonneries avant le transfert pour les destinations téléphoniques **[12](#page-15-0)** noms de groupes d'appelants **[7](#page-10-1)** Paramètre Détection de boucle activée pour destinations téléphoniques **[12](#page-15-1)** préférences de filtrage d'appel **[28](#page-31-0)** préférences de mise en attente d'appel **[28](#page-31-0)** préférences de traitement des règles **[27](#page-30-1)** Règles **[22](#page-25-0)**

## **N**

Nombre de sonneries avant le transfert, modification pour les destinations téléphoniques **[12](#page-15-0)** noms, modification pour un groupe d'appelant **[7](#page-10-1)**

## **O**

Outil Web Règles de transfert d'appels personnelles **[1](#page-4-1), [2](#page-5-0)** à propos de **[1](#page-4-1)** accès **[2](#page-5-0)**

### **P**

Paramètre Détection de boucle activée, modification pour destinations téléphoniques **[12](#page-15-1)**

préférences de mise en attente d'appel, modification **[28](#page-31-0)** préférences de traitement des règles, modification **[27](#page-30-1)**

### **R**

Règles **[17,](#page-20-1) [22](#page-25-0)** à propos de **[17](#page-20-1)**

Règles *(suite)* modification **[22](#page-25-0)** réorganisation dans des ensembles de règles **[22](#page-25-1)** règles de transfert d'appels personnelles **[17,](#page-20-1) [19,](#page-22-1) [26](#page-29-0)** à propos de **[17](#page-20-1)** ajout à des ensembles de règles **[19](#page-22-1)** définition des règles de transfert de base à appliquer **[26](#page-29-0)** règles de transfert de base, définition pour appliquer les règles personnelles **[26](#page-29-0)** règles de transfert, à propos des personnelles **[1](#page-4-1)** réorganisation des règles dans les ensembles de règles **[22](#page-25-1)**

### **S**

suppression **[7](#page-10-2), [11](#page-14-1), [15](#page-18-0), [24](#page-27-0)** appelants de groupes d'appelants **[7](#page-10-0)** destinations personnelles **[11](#page-14-1)** ensembles de règles **[24](#page-27-0)** groupes d'appelants **[7](#page-10-2)** groupes de destinations **[15](#page-18-0)** suppression de destinations de groupes de destinations **[14](#page-17-1)**

### **T**

téléphoniques **[9,](#page-12-1) [10,](#page-13-3) [12](#page-15-0)** à propos de **[9](#page-12-1)** HTML (langage hypertexte) **[10](#page-13-1)** modification du nombre de sonneries avant le transfert **[12](#page-15-0)** modification du paramètre Détection de boucle activée pour le téléphone **[12](#page-15-1)** phone **[9](#page-12-2)** SMS **[10](#page-13-2)** SMTP **[10](#page-13-3)** test d' ensembles de règles **[23](#page-26-0)** transfert d'appel **[28](#page-31-0)** modification de vos préférences de filtrage d'appel **[28](#page-31-0)** modification des préférences de mise en attente d'appel **[28](#page-31-0)**